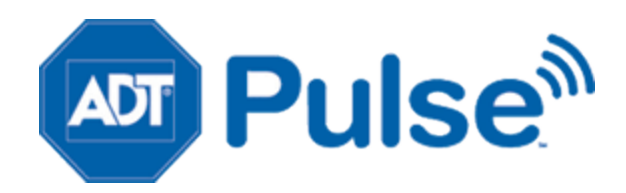

# **ADT Pulse**SM Interactive Solutions

# Touch Screen User Guide

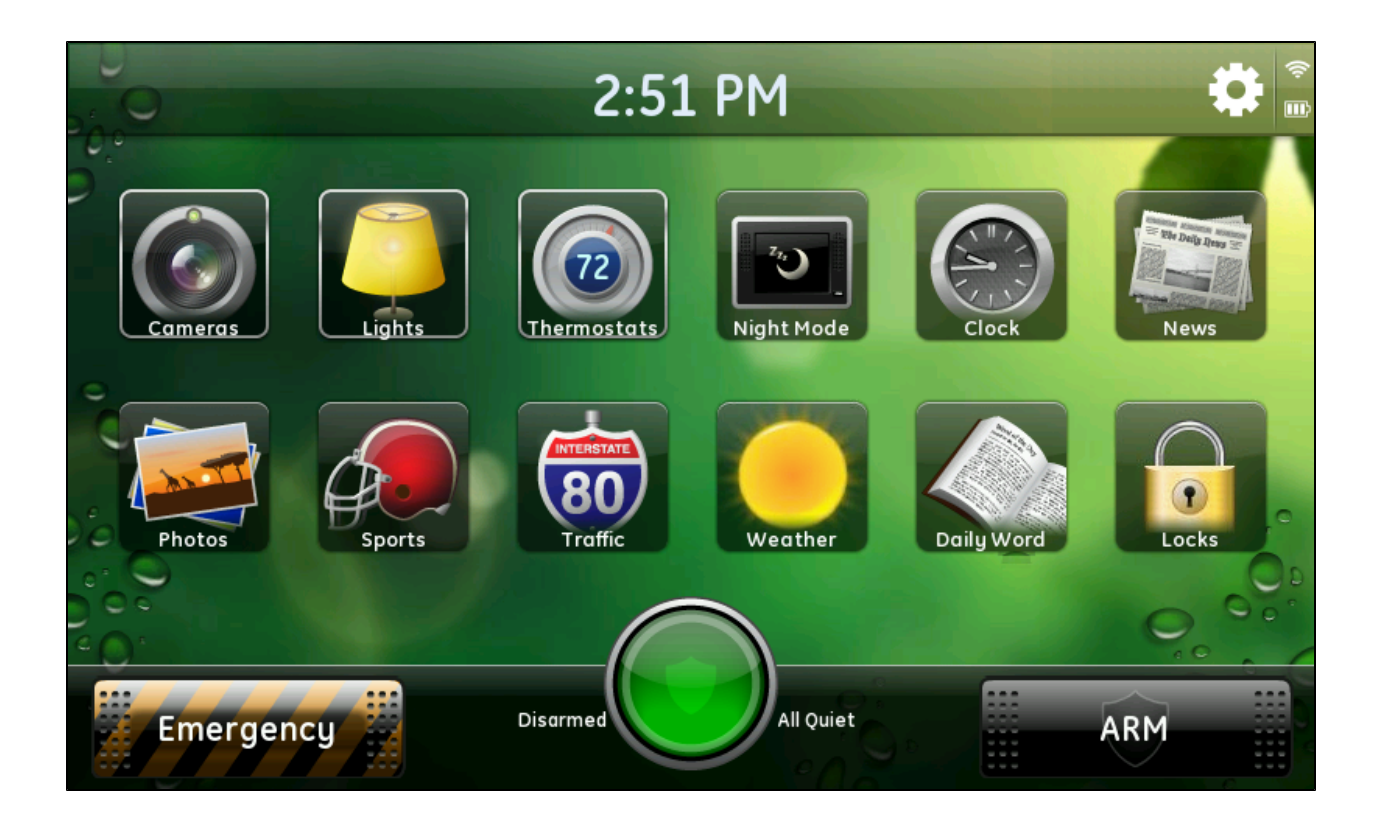

License Information: AL Alabama Electronic Security Board of Licensure, 7956 Vaughn Rd., Montgomery 36116, (334) 264-9388; AK 256239, 5520 Lake Otis Pkwy., Anchorage, AK 99507; AR E0055, Regulated by Arkansas Bd. of Private Investigators & Private Security Agencies, #1 State Police Plaza Dr., Little Rock 72209, (501) 618-8600; AZ ROC109396-C12; ROC109402-L67; CA ACO4227, PPO12949, 707408; alarm company operators are licensed and regulated by the Bureau of Security & Investigative Services, Dept. of Consumer Affairs, Sacramento, CA 95814; DC 39703010; FL EF0001121, -0950, -1123, -0478, EF20000341, -0413, EG0000164; GA LVA205374, -205386, -002833, -001438, -003379, -205572, LU001160; HI C27996; IL 127- 000364; MA 45-C; MI A-0639, 3601202182 – 4182 Pier North Dr. Ste. D, Flint, MI 48504; MN TS00021; NC 846-CSA-Alarm Systems Licensing Bd., 1631 Midtown Pl., Ste.104, Raleigh 27609, (919) 875-3611; NM 056126; NV 0040091, 1338; NY 12000025576, Licensed by NYS Dept. of State; OH 16782, 50-18-1052; 50-57-1034; 53-89-1329; 53-31-1582; 50-50-1019; 50-48-1032; 50-25-1050; 50-76-1025; OK 00067; OR 59944; PA Pennsylvania Home Improvement Contractor Registration Number: PA10083; RI AFC9170; 18004; TN ACC-216, -241, -255, -173, -937, -294, - 748, -511, -934, -1227; TX B00536-140 Heimer Rd. Ste. 100, San Antonio, TX 78232 – Texas Private Security Bureau, 5805 N. Lamar Blvd., Austin 78752; UT 339118-6501; VA 11-1878; 11- 1879; 11-3247; 11-3635; 11-3863; Alarm Security Contracting 2701-035978A exp. 01/31; WA ECO6 ADTSESI03205, 11824 N. Creek Pkwy. #105, Bothell, WA 98011; 9 August 29, 2011 WV 014142.

©2012 ADT. All rights reserved. ADT, the ADT logo, ADT Always There and 1.800.ADT.ASAP are registered trademarks of ADT Services AG and are used under license.

Document Number: 13007.02-4.5.2-7/12/2012-ADT

# **Contents**

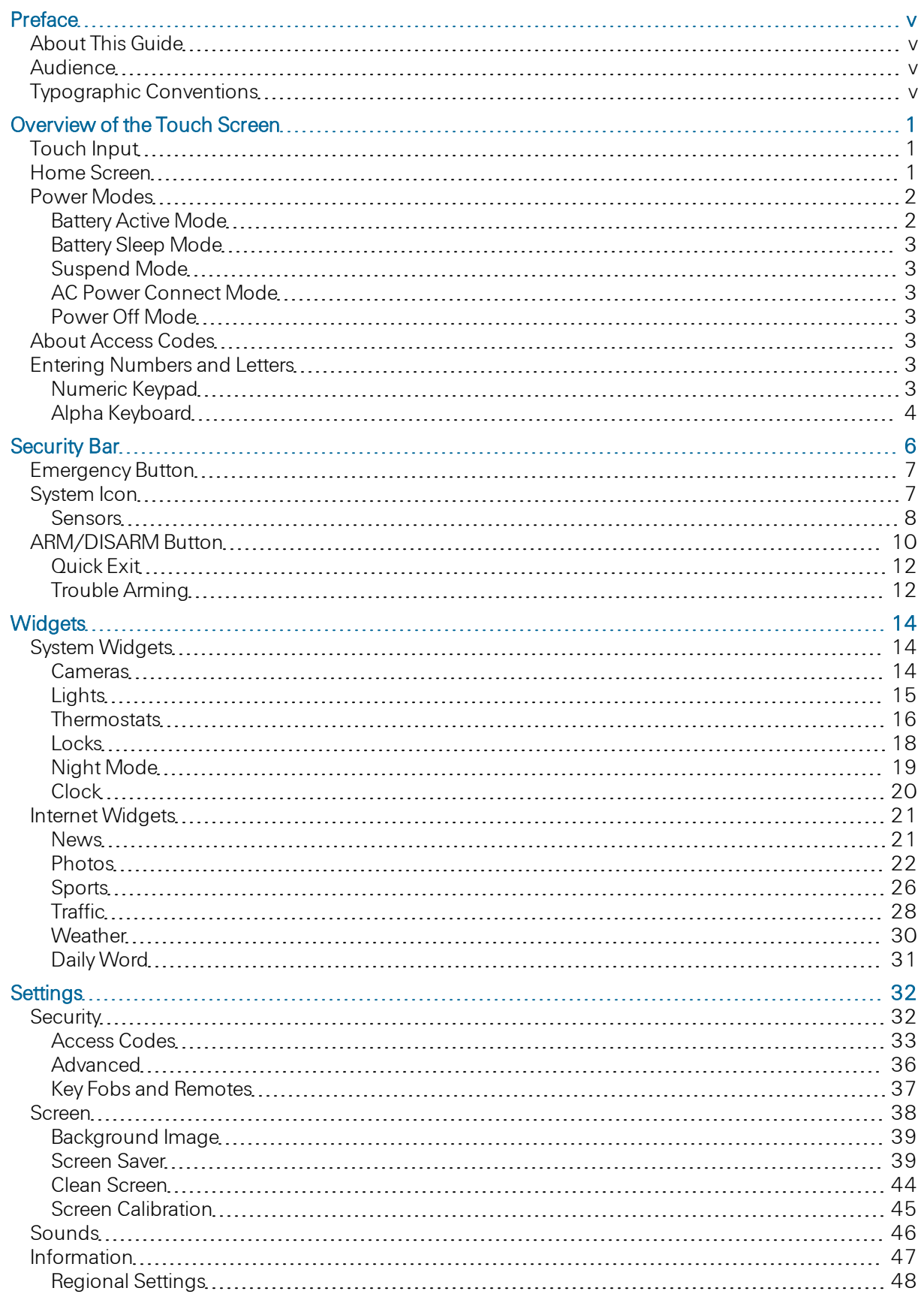

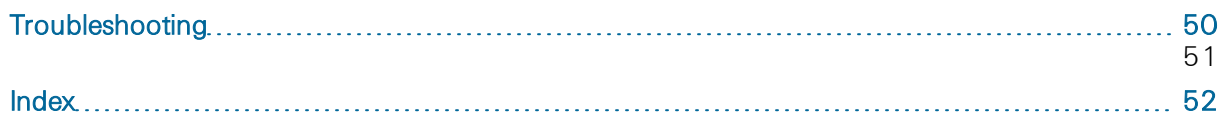

# <span id="page-4-1"></span><span id="page-4-0"></span>Preface

## About This Guide

This document provides concepts and details about the advanced capabilities, services, and functions available with the touch screen and how to use them.

## <span id="page-4-2"></span>**Audience**

<span id="page-4-3"></span>This guide is intended for users of the touch screen in conjunction with their security systems.

## Typographic Conventions

This document uses the following typographic conventions to help you locate and identify information:

- *Italic text* Identifies new terms, emphasis, and book titles Bold text Identifies button names and other items that you can click or touch in the graphical user interface or press on a computer keyboard
	- Note: Notes provide extra information about a topic that is good to know but not essential to the process.
- CAUTION: Cautions draw your attention to actions that could compromise the security of your system or result in the loss of data.

## <span id="page-5-0"></span>Overview of the Touch Screen

The interactive touch screen is a convenient device that helps you manage your security system. The easiest way to learn about the touch screen is to use it!

## <span id="page-5-1"></span>Touch Input

The touch screen provides an interactive experience for managing your site. It provides a simple, safe, and connected experience as a part of your security system.

The feature and service icons appear on the touch screen. By touching an icon, button, or control displayed on the screen, you can directly access the corresponding feature and service.

The Home button is built into the touch screen's frame. You can press it to go back to the Home screen, regardless of where you are in the system.

On some touch screens, if you press and hold the **Home** button for about 10 seconds, the screen displays a pop-up menu. Touch Restart to restart the touch screen, or touch Power Off to turn off the touch screen. If you don't make a selection within about 5 seconds, the touch screen automatically restarts.

## <span id="page-5-2"></span>Home Screen

The Home screen is the main screen of the touch screen. Press the **Home** button on your touch screen at any time to display the Home screen.

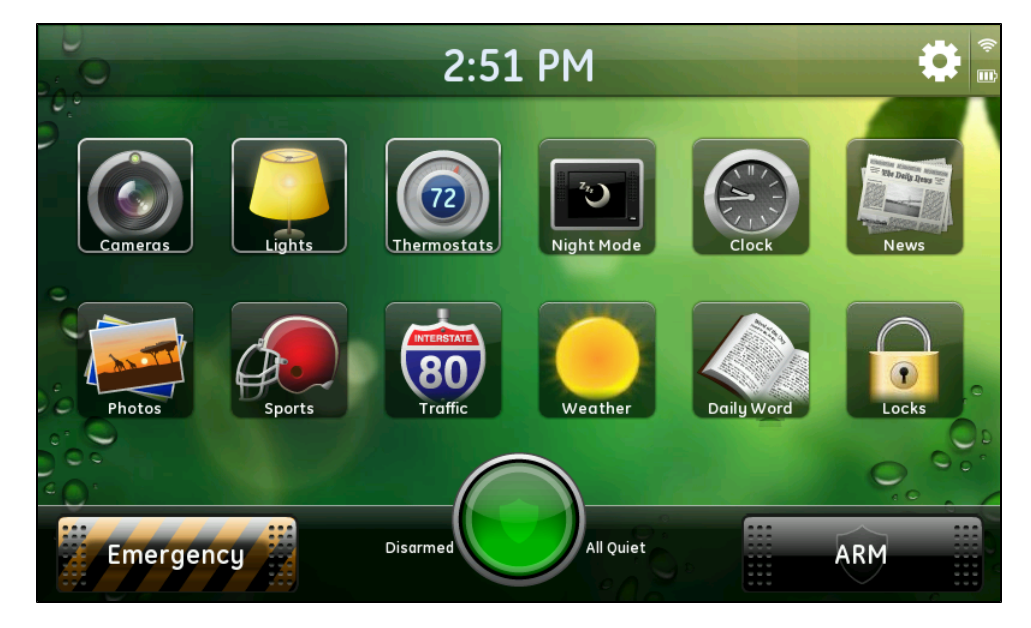

The Home screen includes:

- $\Box$  Logo: A logo appears in the top left corner of the screen (not shown). You can touch the logo to view information about your service provider.
- $\Box$  Current Time: Touch the time to display the date. The date automatically reverts to the current time after five seconds, or you can touch the date to display thtime e again right away.
- $\Box$ Settings Button: Touch Settings on the Home screen to change your touch screen settings. Touch Settings on other screens to change the settings associated with those screens. (See ["Settings"](#page-36-0) [on](#page-36-0) [page](#page-36-0) [32](#page-36-0) for more information about your touch screen settings.)
- Wi-Fi Strength Indicator: Indicates the touch screen's Wi-Fi signal strength. (See ["Information"](#page-51-0) [on](#page-51-0) [page](#page-51-0) [47](#page-51-0) for details.)
	- Note: This indicator is visible only when the power cable is disconnected. When visible, it is red if the Ethernet cable is plugged in (wired connection). But, if the Ethernet cable is unplugged and wi-fi is enabled, it indicate signal strength with white bars.
- $\Box$  Battery Level Indicator: Indicates the state of the touch screen's battery power when AC power is disconnected. (See ["Information"](#page-51-0) [on](#page-51-0) [page](#page-51-0) [47](#page-51-0) for details.)
- □ Widget Icons: Touch each icon to display the touch screen widget it represents. (See ["Widgets"](#page-18-0) [on](#page-18-0) [page](#page-18-0) [14](#page-18-0) for details.)
- $\Box$  Security Bar: Buttons and information along the bottom of the screen that provide access to the most frequently used functionality supported by your security system. (See ["Security](#page-10-0) [Bar"](#page-10-0) [on](#page-10-0) [page](#page-10-0) [6](#page-10-0) for details.)

## <span id="page-6-0"></span>Power Modes

Some touch screens can be battery-operated, and some require AC power. If your touch screen requires AC power, it is always in AC Power Connected mode when it is plugged in.

Touch screens that can be battery-operated have five power modes:

- $\Box$  Battery active
- $\Box$  Battery sleep
- □ Suspend
- □ AC power connected
- **Power off (certain models only)**

The Information screen displays an icon next to Touch Screen Battery to indicate the current battery level. (See ["Information"](#page-51-0) [on](#page-51-0) [page](#page-51-0) [47](#page-51-0) for more information about the Information screen.) In addition, if the AC power is disconnected, the battery level indicator appears next to the Settings button on the Home screen.

<span id="page-6-1"></span>The power modes are described in the following sections.

#### Battery Active Mode

When the AC power cable is disconnected but the battery is charged, the touch screen is in Battery Active mode. (See ["Information"](#page-51-0) [on](#page-51-0) [page](#page-51-0) [47](#page-51-0) for details about battery power indicators.) After 10 minutes of inactivity, the touch screen enters Battery Sleep mode.

**Note:** On touch screens with battery back-up power, when the touch screen is unplugged from AC power, a battery icon displays how much battery power remains. When it gets low, a message appears to inform you of the current battery level.

If you connect the AC power cable while the touch screen is in Battery Active mode, it switches to AC Power Connected mode.

#### <span id="page-7-0"></span>Battery Sleep Mode

In Battery Sleep mode, the backlight turns off to conserve power, but Wi-Fi remains on. If the battery reaches a minimum level, the touch screen enters Suspend mode.

On any arm/disarm/alarm event or if you touch the screen or the Home button, the touch screen switches back to Battery Active mode.

If you connect the AC power cable while the touch screen is in Battery Sleep mode, it switches to AC Power Connected mode.

#### <span id="page-7-1"></span>Suspend Mode

A warning message appears on the touch screen to let you know when the battery level becomes very low (15% battery remaining). If you connect the AC power cable while the alert is visible, the alert is automatically dismissed, and the touch screen switches to AC Power Connect mode. If you do not connect the AC power cable within about 15 minutes (the remaining battery life), the touch screen enters Suspend mode.

In Suspend mode, the screen, the backlight, and Wi-Fi are turned off to prolong the state of the touch screen as long as possible. If you connect the AC power cable during Suspend mode, the touch screen switches to AC Power Connected mode and starts charging the battery.

#### <span id="page-7-2"></span>AC Power Connect Mode

<span id="page-7-3"></span>When the AC power cable is connected, the touch screen operates on AC power and charges the battery.

#### Power Off Mode

<span id="page-7-4"></span>On some touch screens, when you hold down the Home button for a few seconds, a menu appears. You can touch Restart to power the touch screen off and then on, or Power Off to power off the touch screen.

### About Access Codes

To perform certain actions on the touch screen, such as arming or disarming, you must enter a sequence of numbers referred to as an access code. This code is the same code you use on other components of your security system, such as the security panel keypad. If desired, a unique access code can be created for each person who will use the security system, so that history and alerts will indicate which access code was used to arm or disarm the system.

The security system supports several different types of access codes. Each type offers a specific level of access and capabilities.

<span id="page-7-5"></span>See ["Access](#page-37-0) [Codes"](#page-37-0) [on](#page-37-0) [page](#page-37-0) [33](#page-37-0) for more information about managing access codes.

#### Entering Numbers and Letters

In general, the touch screen allows you to make your selections by touching an icon or button on the screen. In some cases, however, you must enter numbers or letters, so the touch screen provides a numeric keypad and an alpha keyboard wherever it is needed.

#### <span id="page-7-6"></span>Numeric Keypad

The numeric keypad appears whenever you are required to enter a numeric value, such as your access code or a zip code in the Weather widget.

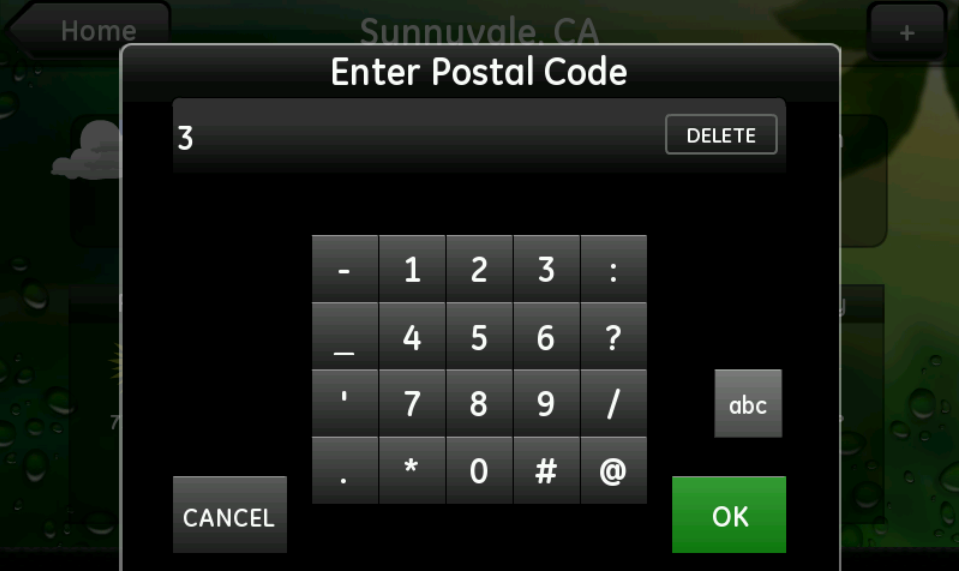

As you touch each key, it appears at the top of the keypad (except when you enter an access code, when each number appears as an asterisk (\*) for security purposes). To delete the last character entered, touch DELETE, which appears after you start entering characters. When the number is complete,touch OK.

#### <span id="page-8-0"></span>Alpha Keyboard

The alpha keyboard appears any time you must enter text and numbers for more advanced text input, such as location names in the Traffic widget.

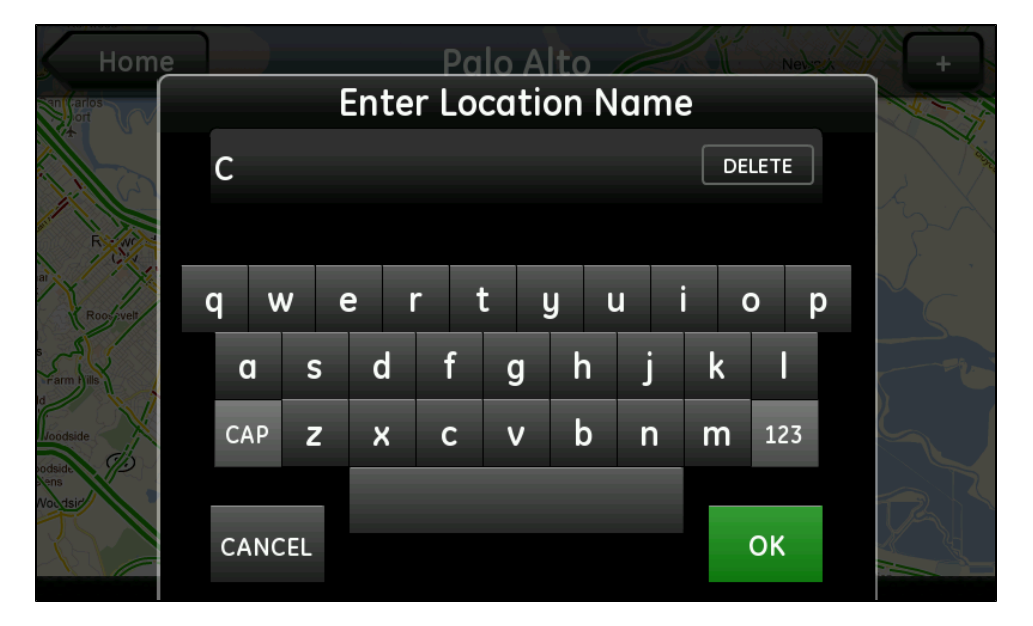

<span id="page-8-1"></span>As you touch each character, it appears at the top of the keyboard.

- $\Box$  To enter a capital letter, touch CAP and then the letter.
- □ To enter numbers or symbols, touch 123. Touch ABC to return to entering letters.

□ To delete the last character entered, touch DELETE, which appears after you start entering characters. You can touch and hold DELETE to delete multiple characters faster.

When your input is complete, touch OK.

## <span id="page-10-0"></span>Security Bar

The Security Bar, along the bottom of the Home screen, provides you with access to certain functions of your security system, ranging from arming and disarming to a change in the display when a door opens, motion is detected, or a sensor has a low battery.

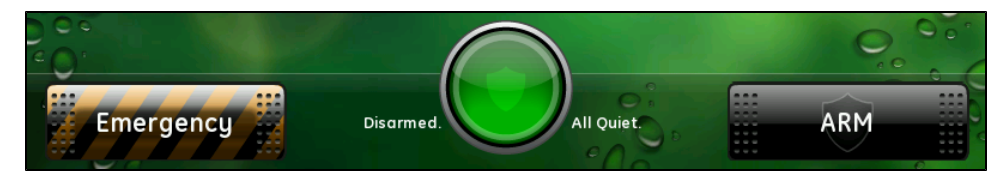

The buttons on the Security Bar are:

- □ Emergency: Displays the emergency screen. (See ["Emergency](#page-11-0) [Button"](#page-11-0) [on](#page-11-0) [page](#page-11-0) [7](#page-11-0) for details.)
- $\Box$  System Icon: Provides a graphical representation of the overall status of your security system, along with a textual status. (See ["System](#page-11-1) [Icon"](#page-11-1) [on](#page-11-1) [page](#page-11-1) [7](#page-11-1) for more information about the status indicated by each variation of the system icon.)

Touch the system icon to display the Sensors screen. (See ["Sensors"](#page-12-0) [on](#page-12-0) [page](#page-12-0) [8](#page-12-0) for more information about the Sensors screen.)

□ ARM/DISARM: Displays the options to change the arm state of your security system. (See ["ARM/DISARM](#page-14-0) [Button"](#page-14-0) [on](#page-14-0) [page](#page-14-0) [10](#page-14-0) for details.)

## <span id="page-11-0"></span>Emergency Button

**Emergency** 

If your security panel is configured for emergency buttons, the **Emergency** button appears on the Home screen. (See ["Advanced"](#page-40-0) [on](#page-40-0) [page](#page-40-0) [36](#page-40-0) for information about showing or hiding the Emergency button.) It allows you to send an alarm directly to the central monitoring station, indicating an emergency of a specific type—fire, police, or personal. The Fire button sends an immediate alarm without any delay. The Police and Personal buttons provide a very brief delay so you can cancel before it sends the alarm, if necessary.

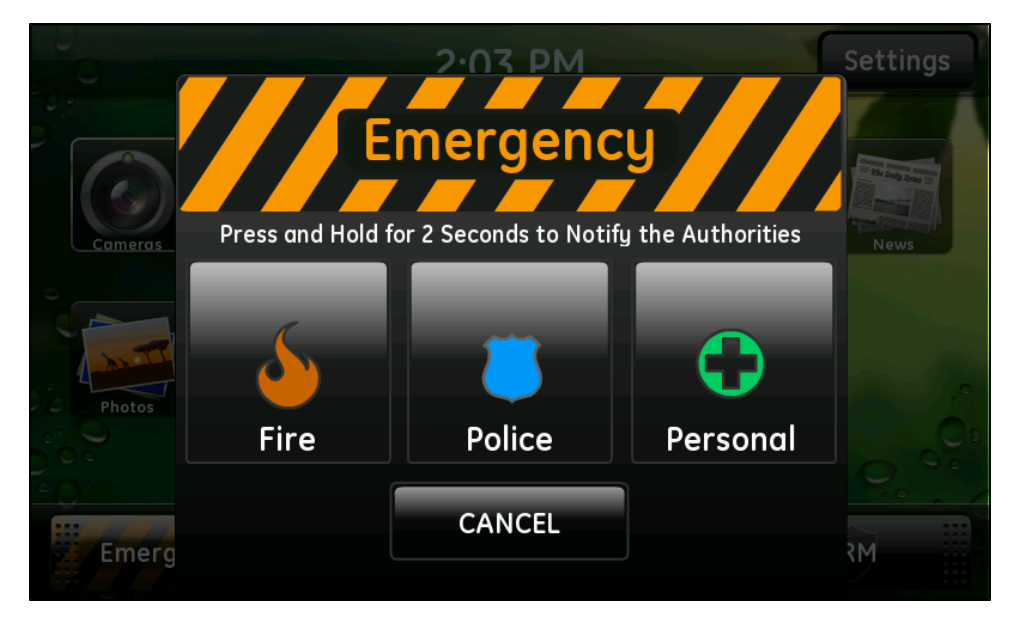

<span id="page-11-2"></span>Touch Emergency on the Home screen to display the individual emergency buttons.

These buttons replicate the panic buttons on the security panel.

**Note:** Depending on how your security panel keypad panic buttons are programmed, the screen might look different from this example. One or more of these buttons might not appear. In fact, if none of the emergency buttons are programmed on your security panel (which is unlikely), the **Emergency** button does not appear on the touch screen at all.

<span id="page-11-1"></span>Touch and hold the appropriate button for two seconds to send an alarm.

### System Icon

The system icon appears on the Home screen, and a smaller version of it appears on most other screens. It is a graphical representation of the overall status of your system. In addition to the icon, text on either side provides additional details.

<span id="page-11-3"></span>The system icon's color indicates its state:

The security system is disarmed. The security system is armed, either all sensors or doors and windows only. An alarm state that requires immediate attention. The security panel or gateway is offline.

Smaller symbols appear on the green or red system icons when there is more information to report:

A red diamond indicates a sensor problem or a problem with the security system, such as AC power loss, low battery, no cellular connection, no broadband connection, panel communication trouble, or certain tamper conditions.

A yellow circle indicates that doors or windows are open. A number appears in the yellow circle to indicate the number of open sensors.

Sometimes both a red diamond and a yellow circle appear, indicating both a problem with a sensor or security panel or both, or an open door or window.

Wave forms around the shield indicate that motion is detected.

You can touch the system icon to display the Sensors screen. (See ["Sensors"](#page-12-0) [on](#page-12-0) [page](#page-12-0) [8](#page-12-0) for more information.)

#### <span id="page-12-0"></span>**Sensors**

When you touch the system icon on the Home screen, the Sensors screen appears.

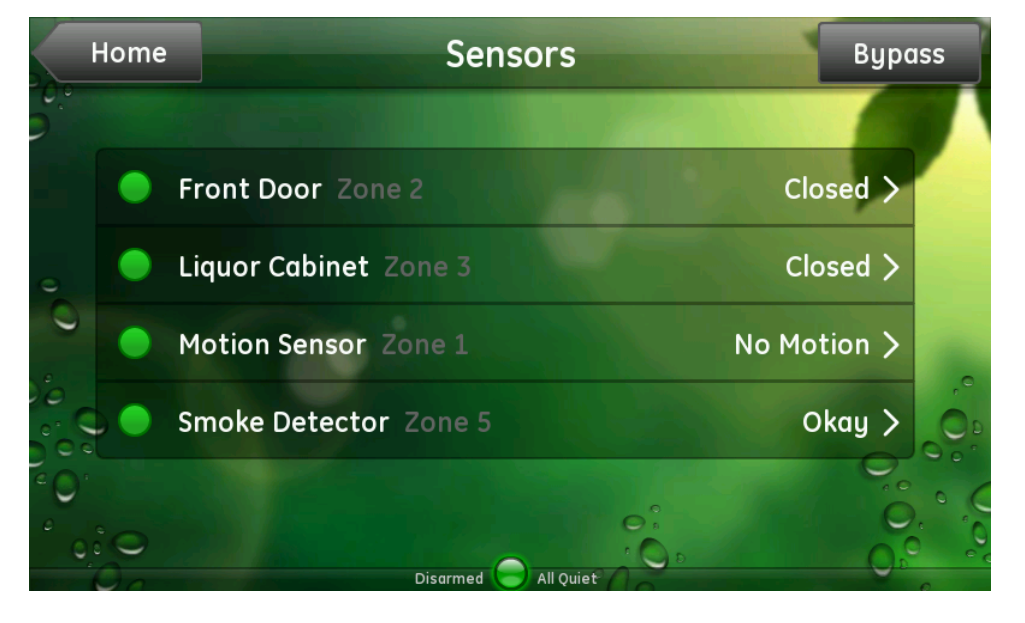

This screen displays a list of all sensors installed at your site and the current status of each. You can:

- $\Box$  Touch Bypass to display the Sensor Bypass screen. (See ["Bypassing](#page-13-0) [Sensors"](#page-13-0) [on](#page-13-0) [page](#page-13-0) [9](#page-13-0) for details.)
- <span id="page-12-1"></span> $\Box$  Touch any of the sensors listed on this screen to view that sensor's recent activity.

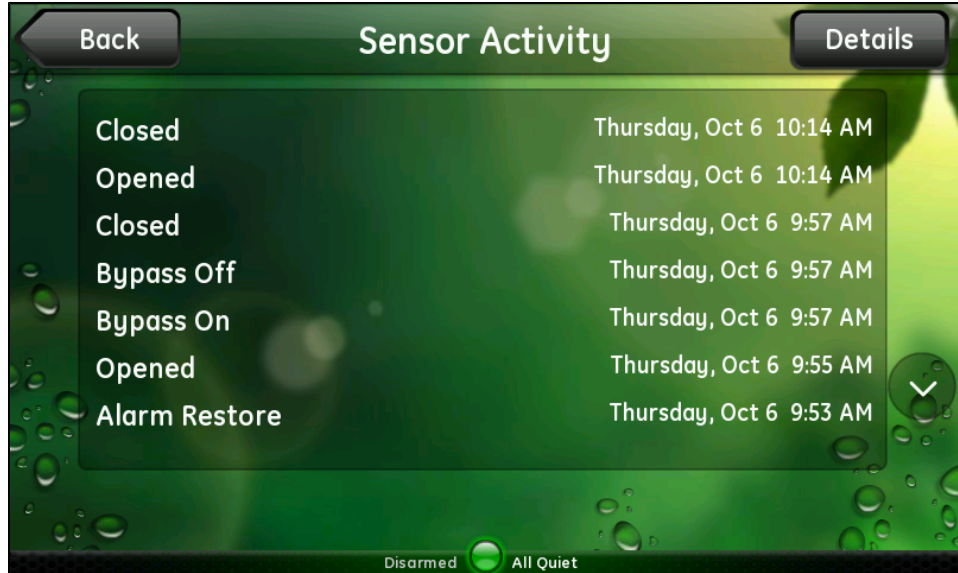

<span id="page-13-1"></span> $\Box$  Touch Details to view details about that sensor.

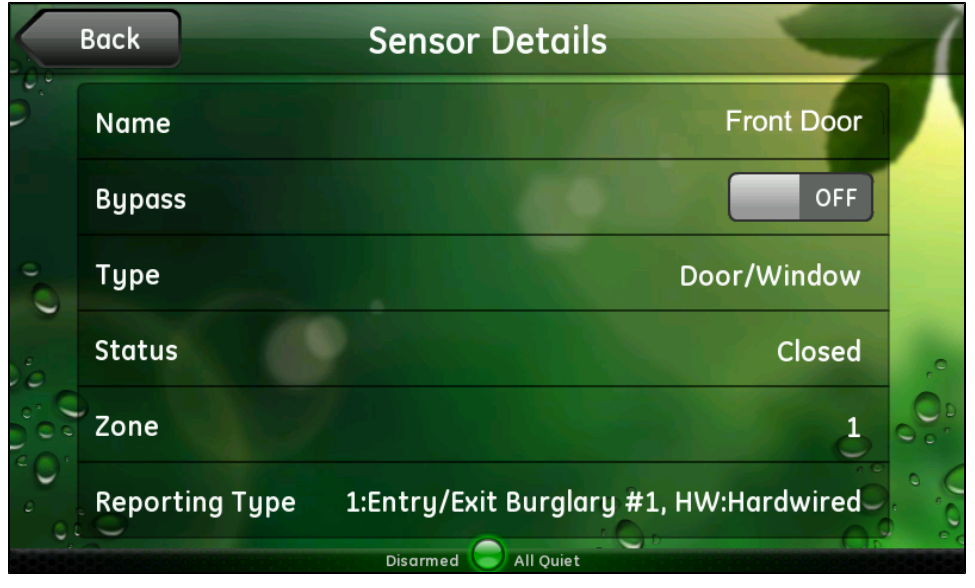

The Sensor Details screen provides information about the selected sensor. You can touch Bypass to turn on bypassing for this sensor. (See ["Bypassing](#page-13-0) [Sensors"](#page-13-0) [on](#page-13-0) [page](#page-13-0) [9](#page-13-0) for details.)

#### <span id="page-13-0"></span>*Bypassing Sensors*

You use the Bypass function to temporarily disarm a sensor that would otherwise be able to trigger an alarm. In general, you can bypass sensors only when they are active—that is, capable of generating an alarm. This feature is useful in the following types of situations:

- $\Box$  The system is already armed and you want to open a particular non-entry door or window (for example, to let the cat out).
- $\Box$  You need to temporarily disable an otherwise always-on sensor.

Note: On some security panels, you can temporarily disable all always-on sensors by arming the system to Subdisarm; however, on some security panels, Subdisarm is not an option, so you must bypass the sensors. This type of bypass is called a direct bypass. (See "Subdisarm" on page 1 for more information about subdisarming.) Note also that some sensors cannot be bypassed.

When you touch Bypass on the Sensors screen, the Sensor Bypass screen appears.

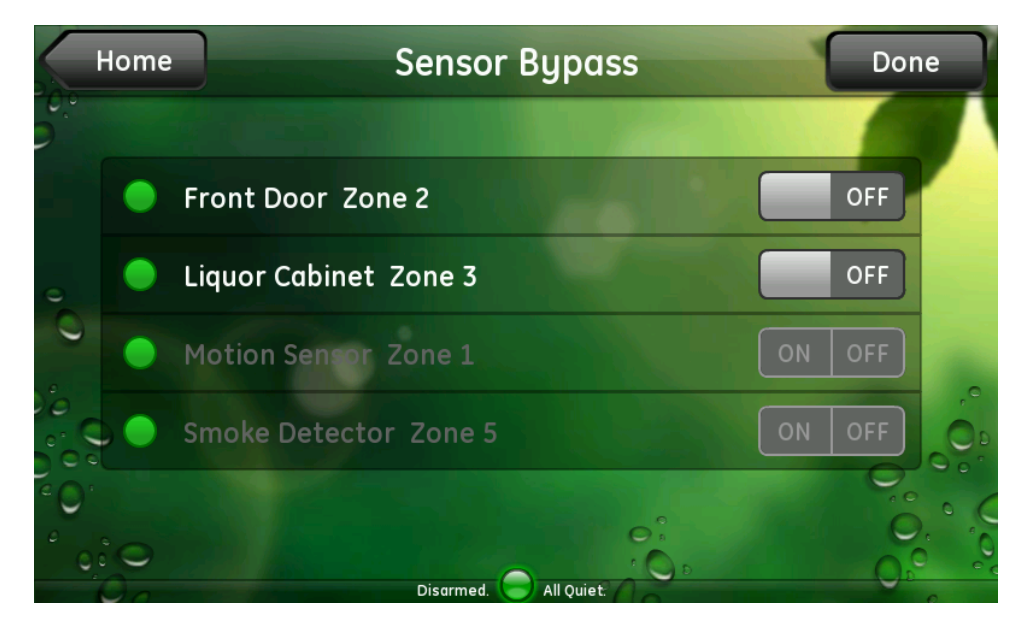

This screen lists all of your sensors and the bypass state of each.

Note: Some security panels require an access code to bypass sensor. If the system prompts you to enter a code, enter your user access code.

To temporarily bypass a sensor, if allowed, switch its ON/OFF switch to ON.

Note: In this example, the motion sensor and smoke detector are not assigned to groups that allow bypassing. The front door and liquor cabinet (door/window sensors) are assigned to groups that allow bypassing, so theirs are the only active bypass switches.

When you no longer want to bypass a sensor, switch it to OFF either on this screen or on the Sensor Details screen.

Note: On some systems, to turn sensor bypass off, you must arm and then disarm the security panel. Note that this sequence turns bypass off for all sensors.

## <span id="page-14-0"></span>ARM/DISARM Button

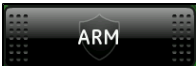

When your system is disarmed, the ARM button appears on the Security Bar. To arm the system, touch ARM.

<span id="page-14-1"></span>The ARM button allows you to arm your entire system when you are leaving the house or only your doors and windows when you are staying home. When you touch **ARM**, the Arm Options appear.

Depending on which security panel you have and which options are enabled, one or more of the following options might appear on this screen:

#### **Q** Arm All or Arm Away

Any triggered security-related sensor (including interior motion detectors and interior doors) results in an alarm and notifies the appropriate authority.

**Note:** If you select this option on the touch screen but the system does not detect an entry/exit door being opened and closed afterwards, the security panel arms only doors and windows (Arm Doors & Windows/Arm Stay mode).

#### $\Box$  Arm Doors & Windows or Arm Stay

Only events associated with your exterior doors and windows trigger an alarm. This mode is useful when someone is at home but wants the system to be armed. The system ignores interior sensors in this mode.

Note: The touch screen does not currently support the Arm Motions or Arm Night Stay options that are available on some security panels. However, if you set Arm Motions or Arm Night Stay on the security keypad, the touch screen status indicates that the system is Armed Motions or Armed Night Stay.

#### <span id="page-15-0"></span> $\Box$  Entry Delay or Entry/Exit Delay

Note: This option is not available with all security panels.

If this option is available and turned on, the security system allows a prescribed amount of time for you to:

#### $\Box$  Enter the access code after you open the entry door.

A keypad appears and displays the number of seconds you have remaining to enter the access code before the security panel sounds an alarm.

#### $\Box$  Open, walk out, and close the door when exiting.

A count-down timer appears on the system icon, indicating how much time you have left to exit the premises. At the end of that time, the system is armed, and if anyone opens a door or window or triggers a motion sensor, the security panel sounds an alarm.

If this option is available and turned off, there is no delay. The alarm sounds as soon as the entry/exit door opens.

<span id="page-15-1"></span>**Note:** The only time you should turn off the entry delay is when you are staying in the house or using a button remote, such as a key fob.

#### $\Box$  Exit Sound or Silent Exit

Note: This option is not available with all security panels.

The exit delay is the amount of time between the time you send the arm command to the security panel and the time the entry/exit door is actually armed—that is, the amount of time you are allowed to exit the premises through the entry/exit door without setting off an alarm.

If this option is off, the security panel chimes after you send the arm command until the exit delay period is complete. If this option is on, the security panel does not chime during the exit delay.

Note: Turning this option on is useful when you want to leave the house and arm the security system, but you do not want to wake people who are sleeping in the house.

Except for Silent Exit, these settings remain in effect until you explicitly change them.

When the system is armed, the system icon changes to red, and the ARM button changes to DISARM.

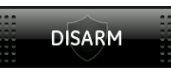

<span id="page-16-2"></span>To disarm the system, touch DISARM, enter your access code, and touch OK.

Refer to the documentation for your security panel for more information about arming and disarming the security system.

#### <span id="page-16-0"></span>Quick Exit

When your security system is armed, you can use the quick exit method to quickly open and close an entry/exit door without fully disarming the system. The quick exit method temporarily disarms the entry/exit doors and automatically arms them again after a brief period of time (generally, 120 seconds, depending on your system configuration). You might find it convenient to use this method when you want to take in your mail or newspaper or let someone in but do not want to disarm the system fully and then have to re-arm it a moment later.

To use the quick exit method, touch **Disarm** but do not enter the security code when the numeric keypad appears.

The system disarms entry/exit doors and displays the numeric keypad in anticipation of receiving the code. At this point, you can safely open a door or window once and close it again without entering the code. When the door or window closes and you do not enter the code after the configured period of time, the security system returns to the previous armed state, and the numeric keypad disappears.

#### <span id="page-16-1"></span>Trouble Arming

If you attempt to arm the system when a sensor is in a faulted state (such as when a door or window is open), the Trouble Arming warning appears.

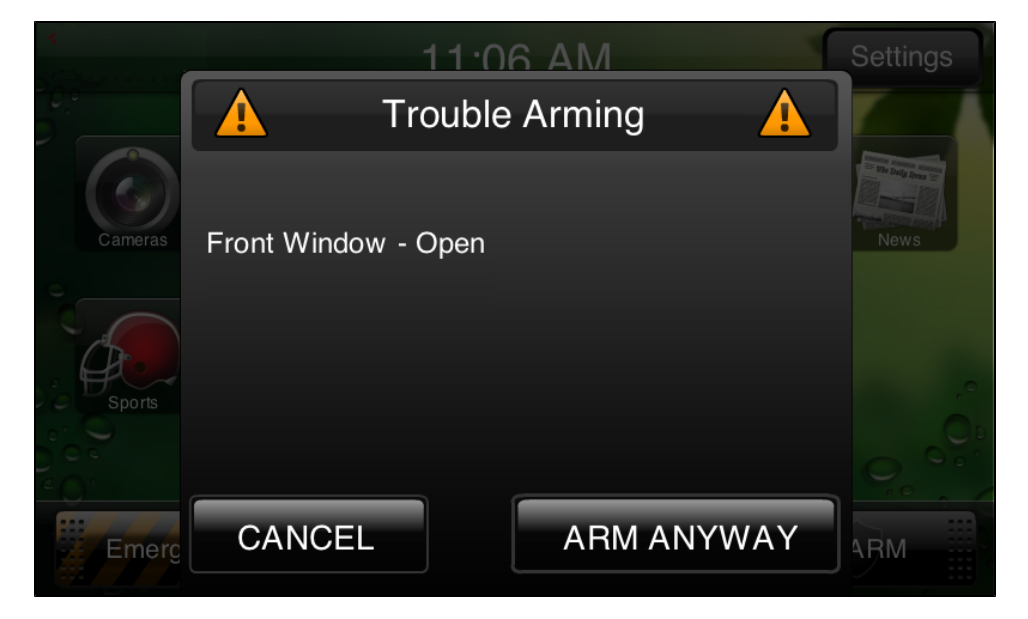

This warning displays a list of problems (trouble list) that prevent the arming operation from completing. If you correct all of the problems on the trouble list (such as closing the front window, in the example above), this warning disappears, and the arming action is completed automatically. If you want to bypass the problem and arm the system anyway, touch ARM ANYWAY.

In general, you can bypass sensors only when they are active—that is, capable of generating an alarm. For 24-hour sensors, this is all the time. For exterior doors and windows, this is when the system is armed. For interior doors and interior motion sensors, this is only when the system is armed to Arm Away/Arm All.

When you select **Arm Anyway**, you automatically bypass all of the sensors in the trouble list. This is considered an indirect bypass.

**CAUTION:** When you bypass the problem and arm the system with one or more sensors open, those sensors are temporarily ignored. Using the example above, if you touch **Arm Anyway**, anyone can open or close the front window while the system is armed without setting off an alarm of any kind. Be very cautious if you ever decide to use this feature, because it essentially defeats the purpose of your security system.

> If you do nothing when this screen appears, after four minutes, the touch screen arms the system anyway. In other words, disregarding this message and doing nothing is the same as touching Arm Anyway.

Note: Low battery problems appear in the trouble list, but the system does not actually bypass these problems. A sensor with a low battery can still trigger an alarm.

## <span id="page-18-0"></span>**Widgets**

<span id="page-18-3"></span>Touch screen applications are called widgets. Widgets are self-contained "glanceable" applications that allow you to quickly view information that is important to you at the moment, such as getting the latest local weather before you leave the house or watching live video from one of your security cameras. Touch the desired icon to launch the widget for access to its local or Internet-based services.

## <span id="page-18-1"></span>System Widgets

System widgets provide functionality that is tightly integrated with the security system and with site monitoring and automation technology.

#### <span id="page-18-2"></span>Cameras

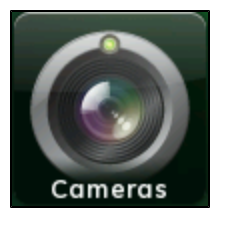

Touch the **Cameras** icon to display the live video from the last camera viewed.

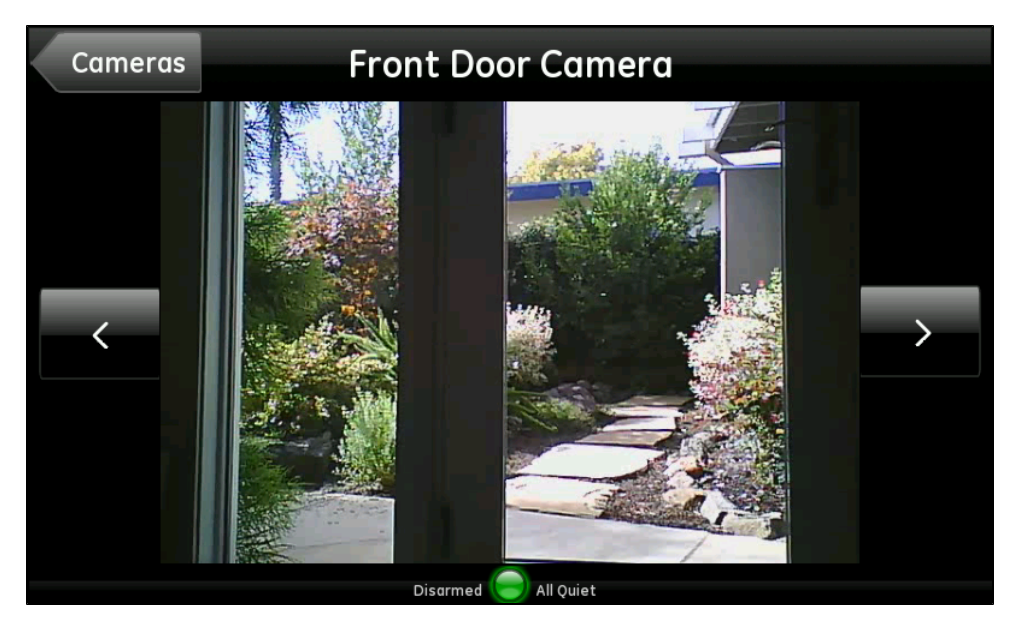

After a few seconds, the controls disappear, and only the video is displayed.

You can touch the screen at any time to redisplay the controls, which allow you to:

- $\Box$  Touch the arrows to switch to live video from the previous or next camera on the list.
- $\Box$  Touch Cameras to display a list of cameras at your site.

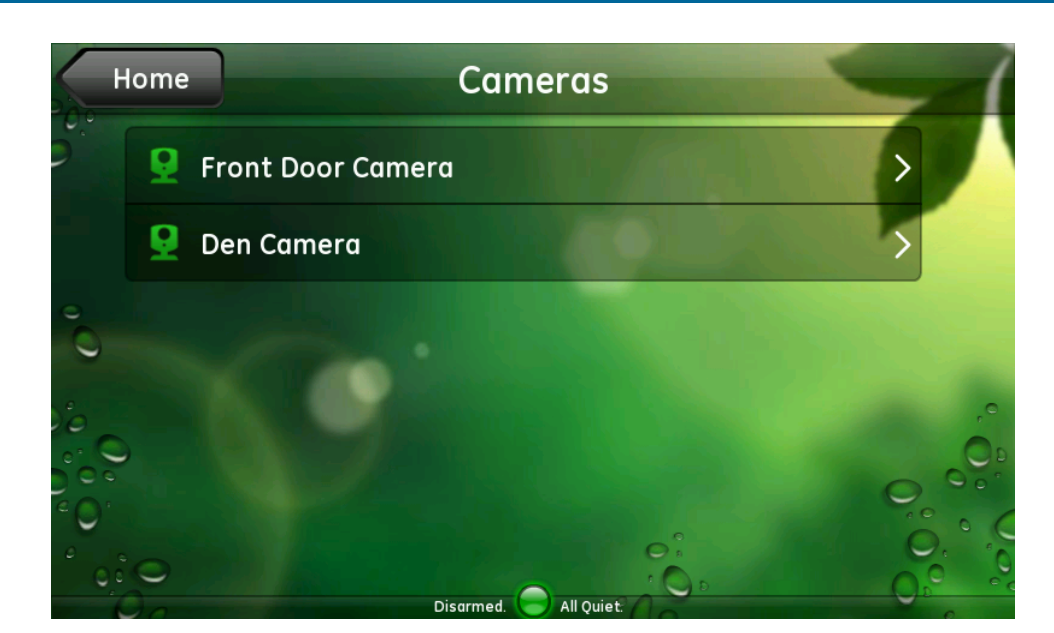

<span id="page-19-0"></span>Lights

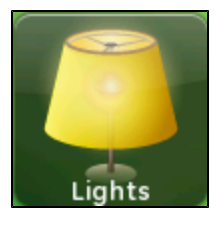

Touch the Lights icon to display a list of the lighting modules installed at your site and the current setting of each. The list includes any appliance with a Z-Wave lighting module installed.

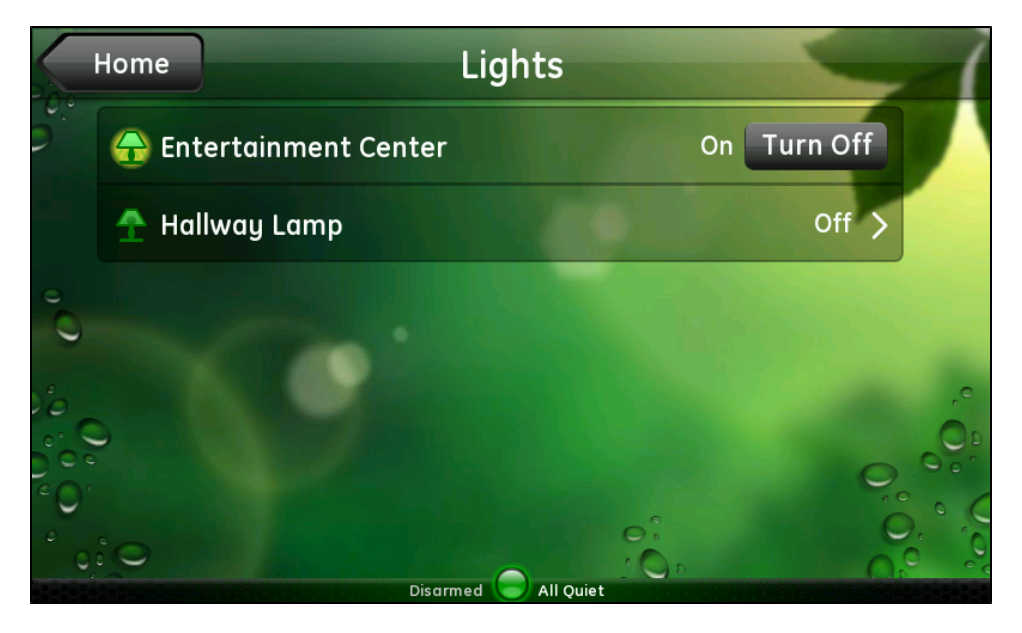

On the Lights screen, you can:

 $\Box$  For lamps equipped with an on/off switch only, you can touch the name of the lamp to change the current setting (on or off).

 $\Box$  For lamps equipped with a dimmer function, touch the name of the lamp to display the Light screen for that lamp.

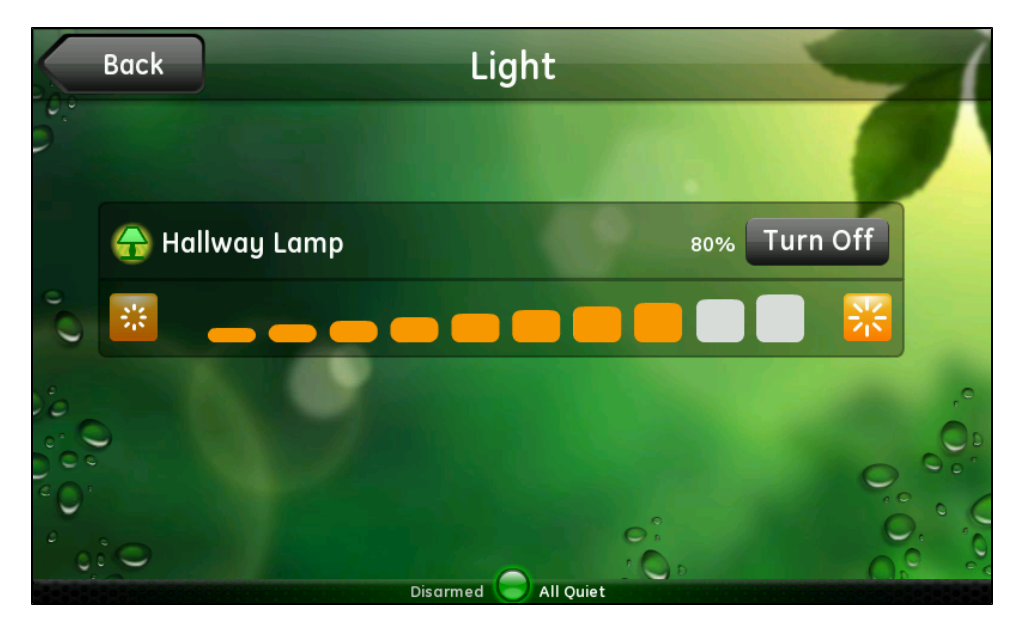

On this screen, you can touch:

- $\Box$  The name of the lamp to change the setting (on or off)
- <span id="page-20-0"></span> $\Box$  A brightness level icon to turn the light on or adjust the level

#### **Thermostats**

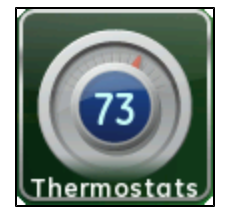

Touch the Thermostats icon to display a list of the thermostats installed at your site and the current temperature of each. (If you have only one thermostat, it bypasses the thermostat list and displays the settings for that thermostat.)

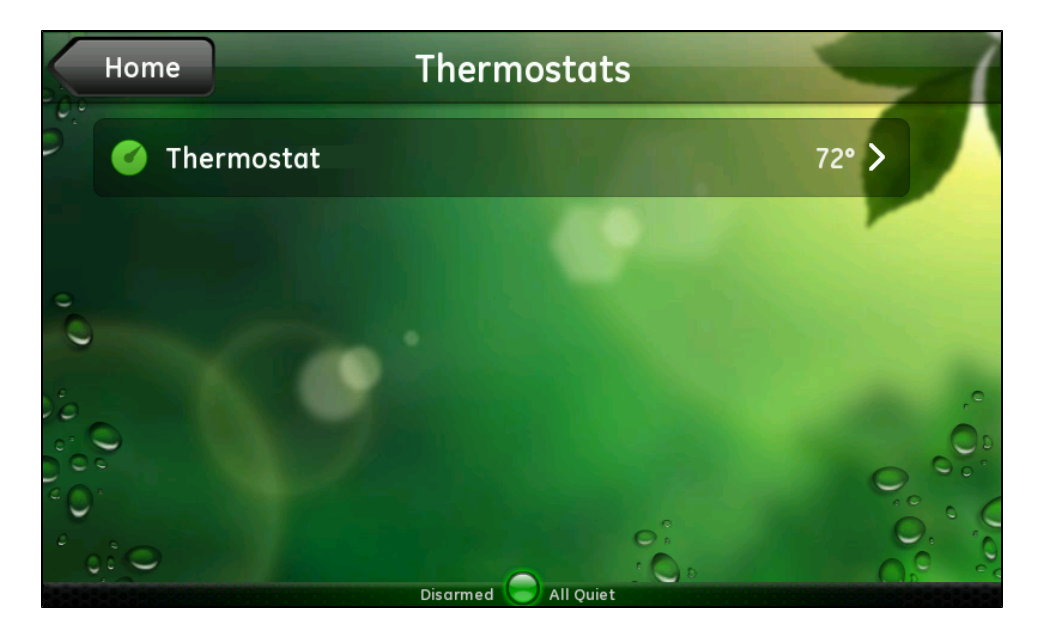

On the Thermostats screen, you can touch any thermostat listed to display its settings.

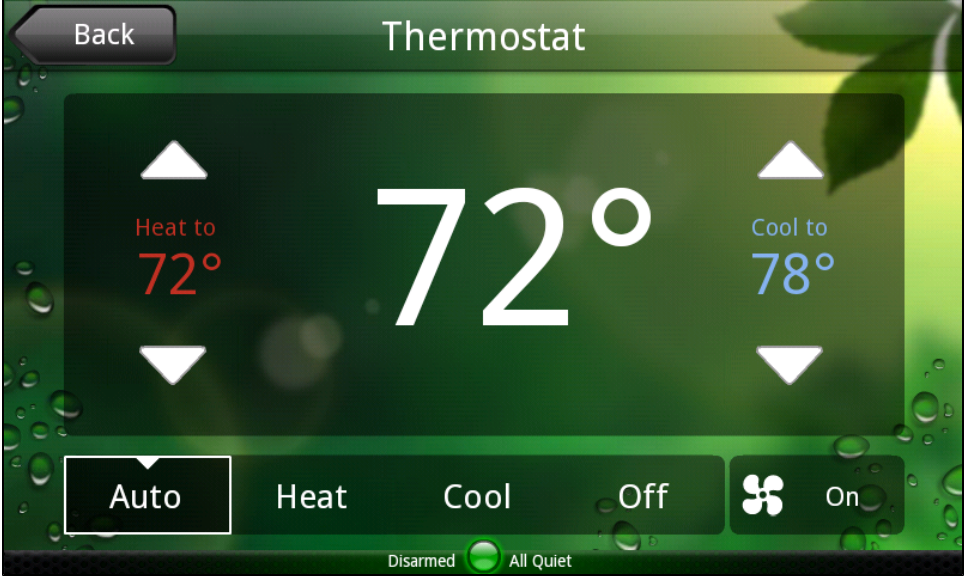

The thermostat screen indicates the current temperature, the system mode and the fan mode. If the system mode is set to Cool or Heat, the cool or heat setpoint appears next to the current temperature. If the system mode is set to Auto, both the cool and heat setpoints appear next to the current temperature. If the system mode is set to Off, only the current temperature appears.

On this screen, you can touch:

**■** Auto to change to automatic mode

When Auto is selected, the thermostat maintains the temperature between the cool and heat setpoints.

 $\Box$  Cool to change to cooling mode

When Cool is selected, you can touch the up and down arrows to change the cool setpoint. The temperature next to "Cool to" changes as you touch the arrows.

#### $\Box$  Heat to change to heating mode

When **Heat** is selected, you can touch the up and down arrows to change the heat setpoint. The temperature next to "Heat if above" changes as you touch the arrows.

#### $\Box$  Off to turn off the thermostat

to select a different fan mode - either On to keep the fan always on, or Auto to have the fan come on automatically only when heating or cooling is active.

When the heater or air conditioner is active, the word "Cooling" or "Heating" (whichever is applicable) appears below the temperature, for example:

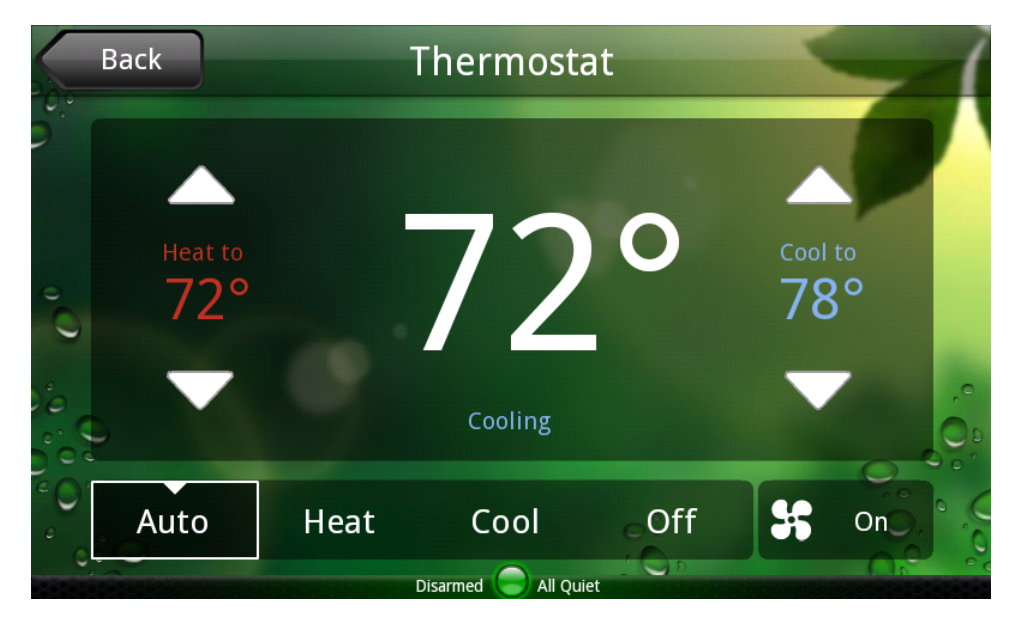

<span id="page-22-0"></span>You can touch Back to display the list of thermostats.

#### Locks

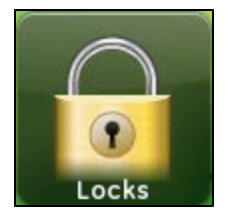

Touch the Locks icon to display a list of the door locks installed at your site and the current setting (locked or unlocked) of each.

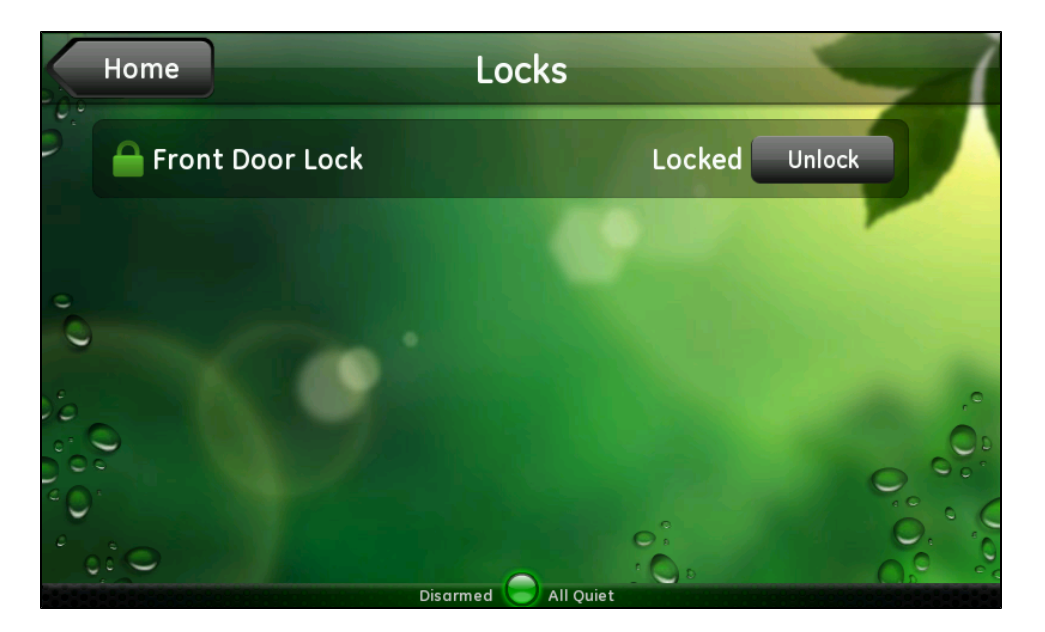

On the Locks screen, you can touch Lock or Unlock to change the setting of any lock on the list.

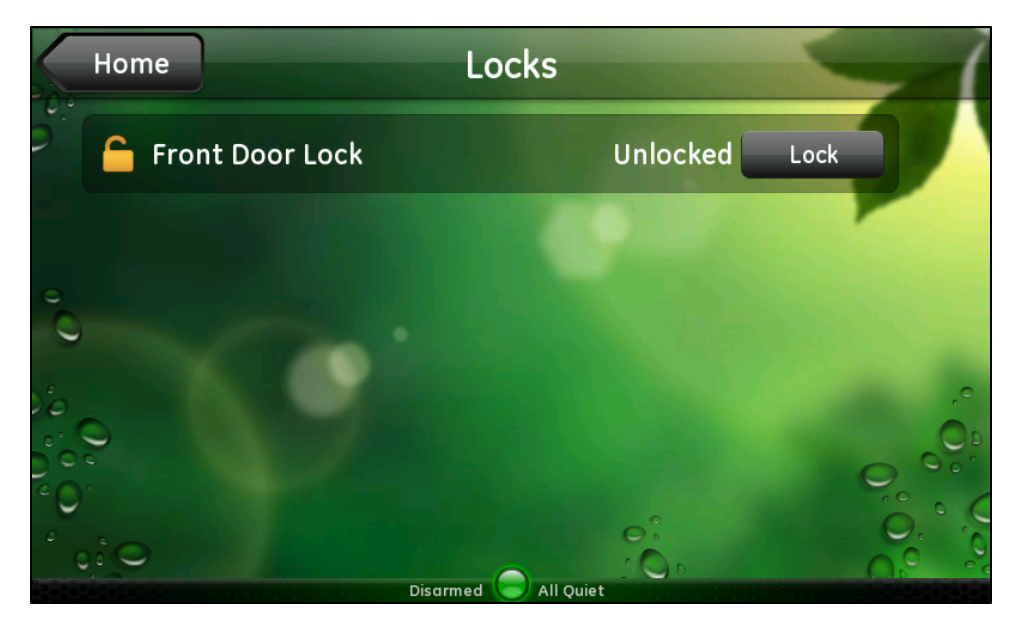

#### <span id="page-23-0"></span>Night Mode

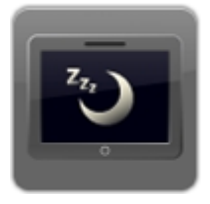

Touch Night Mode to darken the touch screen display. This feature allows you to eliminate the light from the touch screen when someone in the room is sleeping. While the touch screen is in night mode, you can touch anywhere on the screen or press the Home button when you are ready to wake it up.

Note: If the system is armed and an entry/exit door opens while the touch screen is in night mode, the touch screen displays a keypad so you can enter the access code to disarm the system. If you enter the access code and disarm the system at the security panel, the touch screen returns to night mode. If an alarm sounds, however, the touch screen does not return to night mode. It displays the appropriate alarm screen and emits the appropriate sounds.

#### <span id="page-24-0"></span>**Clock**

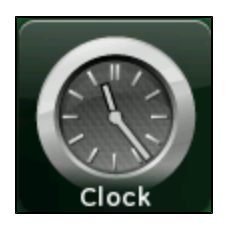

This widget allows you to use the touch screen as a clock when you are not using its other features.

Touch the Clock icon on the Home screen to display a full-screen clock in analog format.

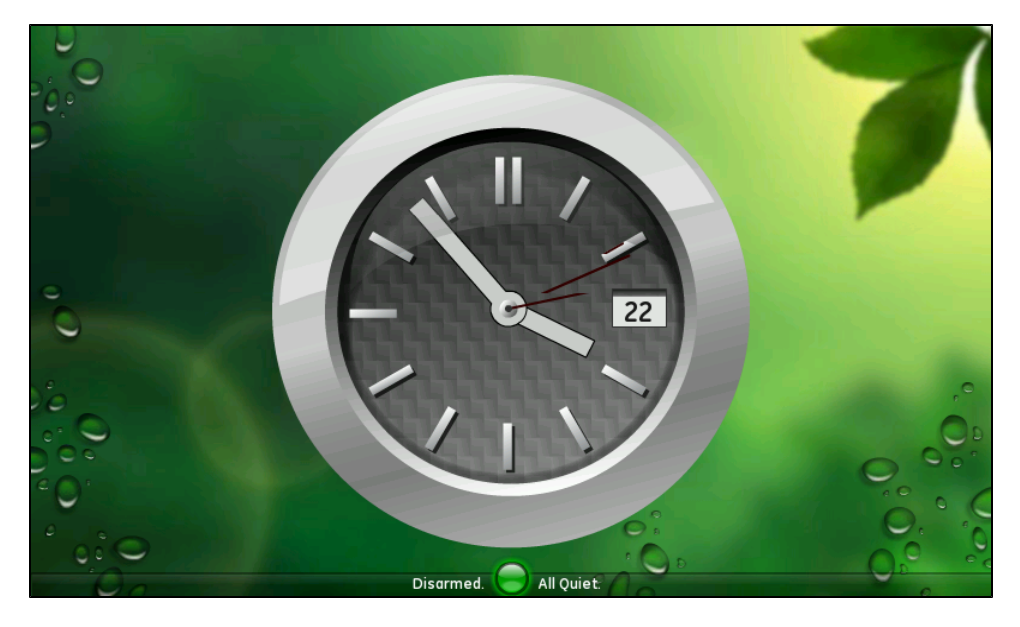

Touch anywhere on the screen, and then touch Digital in the top right corner to switch to a digital clock.

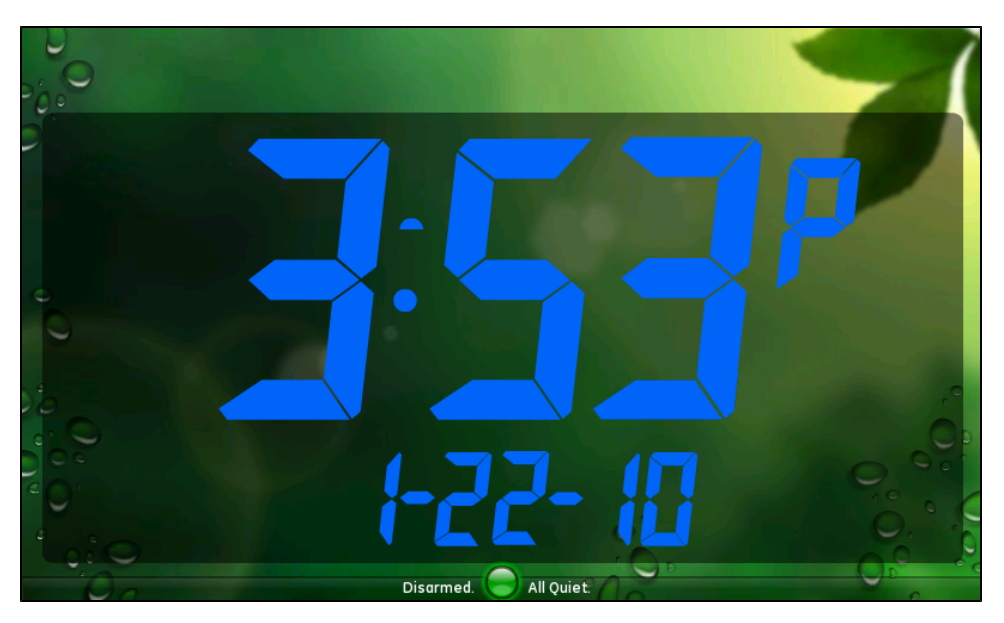

## <span id="page-25-0"></span>Internet Widgets

The Internet widgets provide access to interactive content using your broadband Internet connection. This section contains descriptions of common widgets, but your system configuration determines which specific widgets are available to you. (If you are configured for cellular backup for alarm reporting, the Internet widgets might be disabled.)

#### <span id="page-25-1"></span>**News**

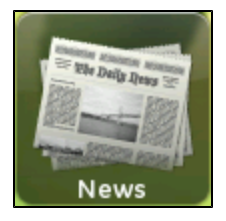

The News widget allows you to display news stories in a slideshow format.

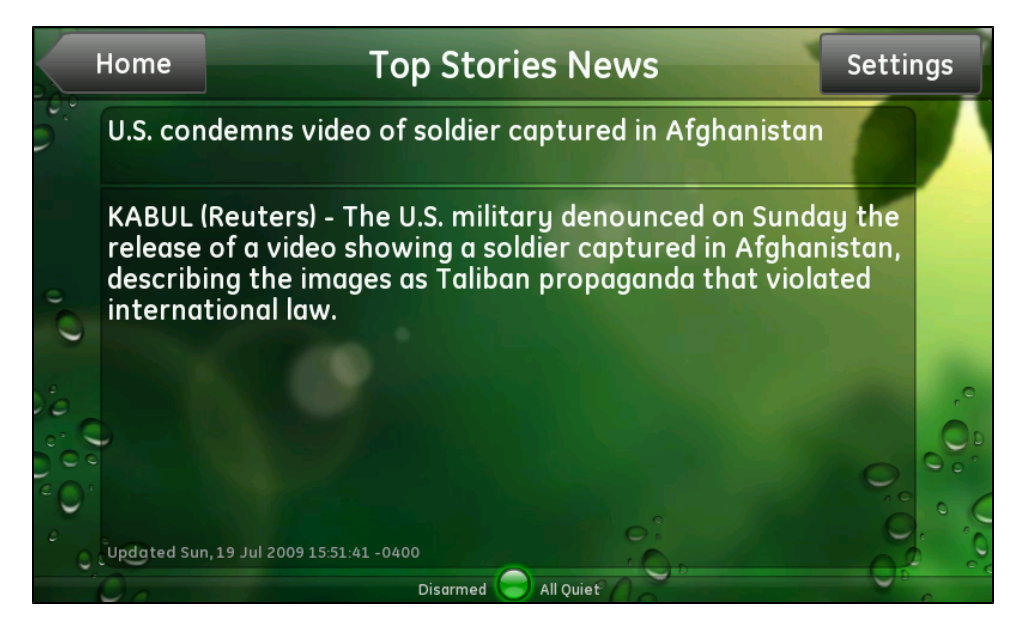

Touch the screen while the slideshow is playing to display the News controls:

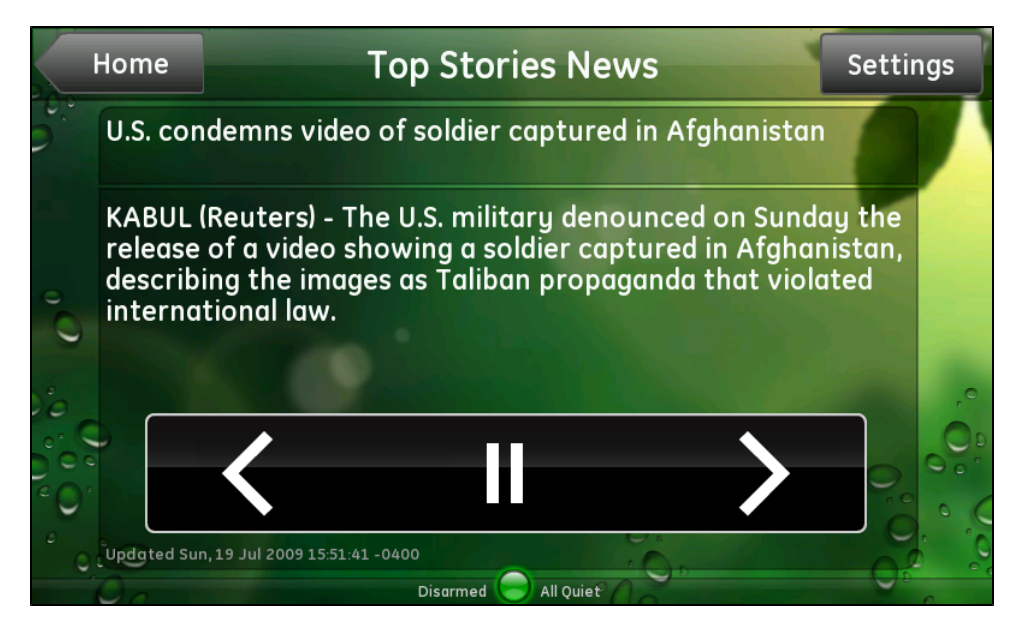

The controls for this screen are:

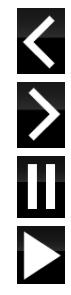

Display the previous news category. Display the next news category.

Pause the news.

Restart the news.

When you touch Settings, the News widget displays the list of news categories.

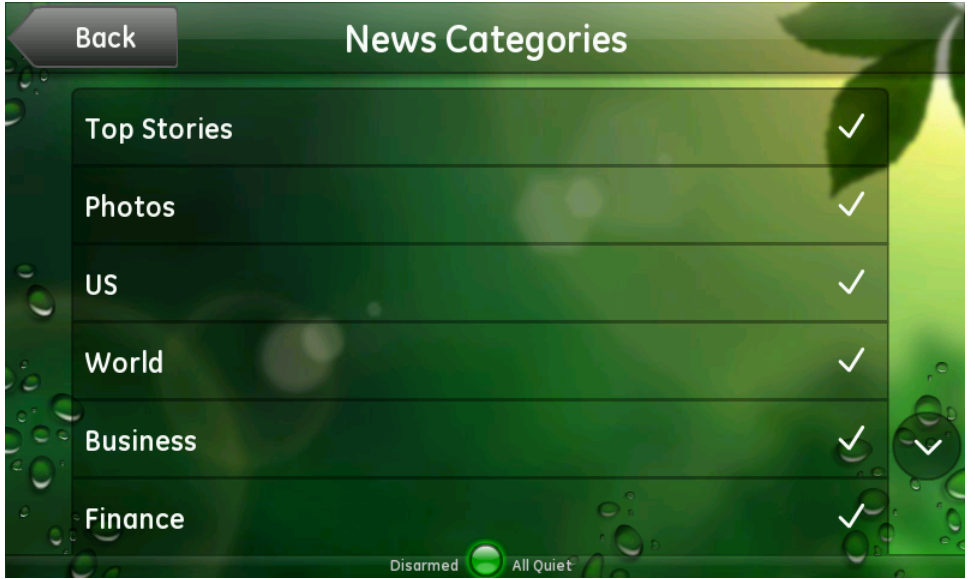

A check mark next to a category indicates that that category is included in the news slideshow. No check mark indicates that it is not included. Initially, all categories are included.

Touch the down arrow to scroll down and see more categories. Touch the up arrow to scroll back up to the top.

Touch any category to include or exclude it in the news slideshow. You can always change your category selections at any time. Touch Back to return to the News widget.

#### <span id="page-26-0"></span>Photos

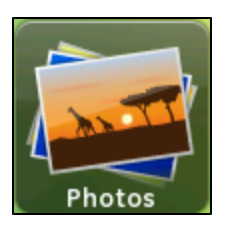

<span id="page-26-1"></span>The Photos widget allows you to play a slideshow from a standard set of photos or from your Yahoo! Flickr account. The widget loads up to 25 photos, and cycles through those photos for an hour. After an hour, the widget loads the next 25 photos in the album and repeats the process.

Simply touch Photos to start the slideshow.

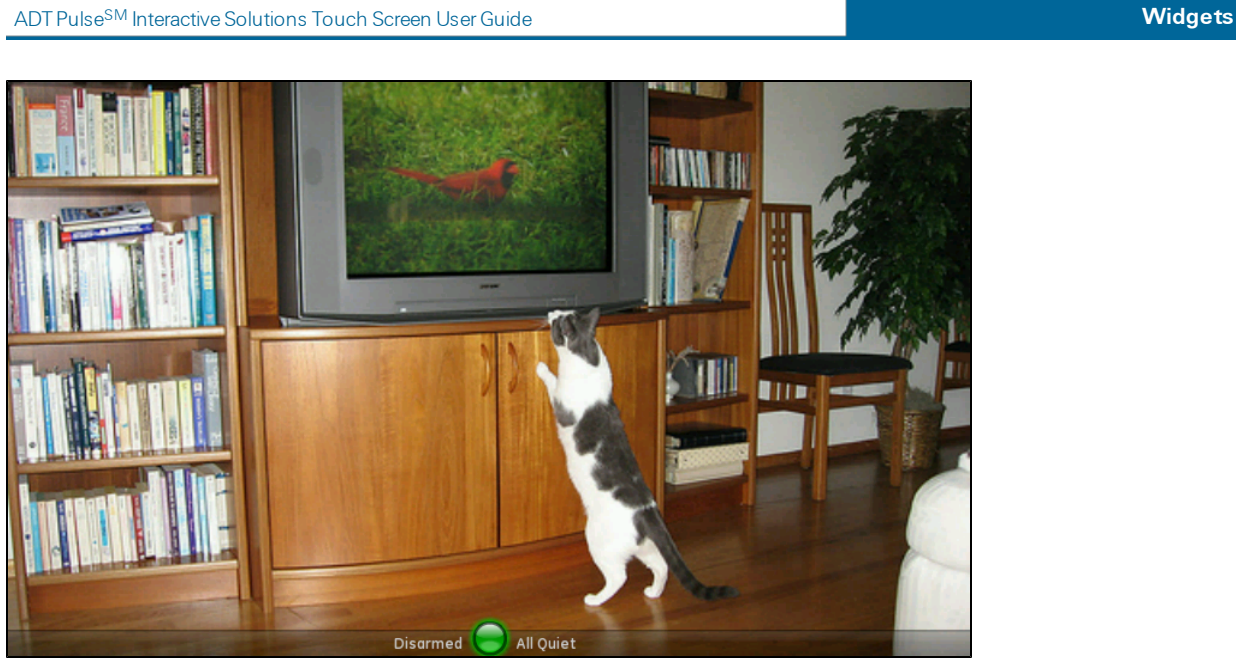

The first time you access the Photos widget, the default slideshow (sample photo set) plays. If you do not have a Yahoo! Flickr account or do not want to display your own pictures, do nothing, and the default slideshow plays whenever you touch Photos.

If you want to display your own pictures from your Yahoo! Flickr account, see ["Photos"](#page-26-0) [on](#page-26-0) [page](#page-26-0) [22](#page-26-0).

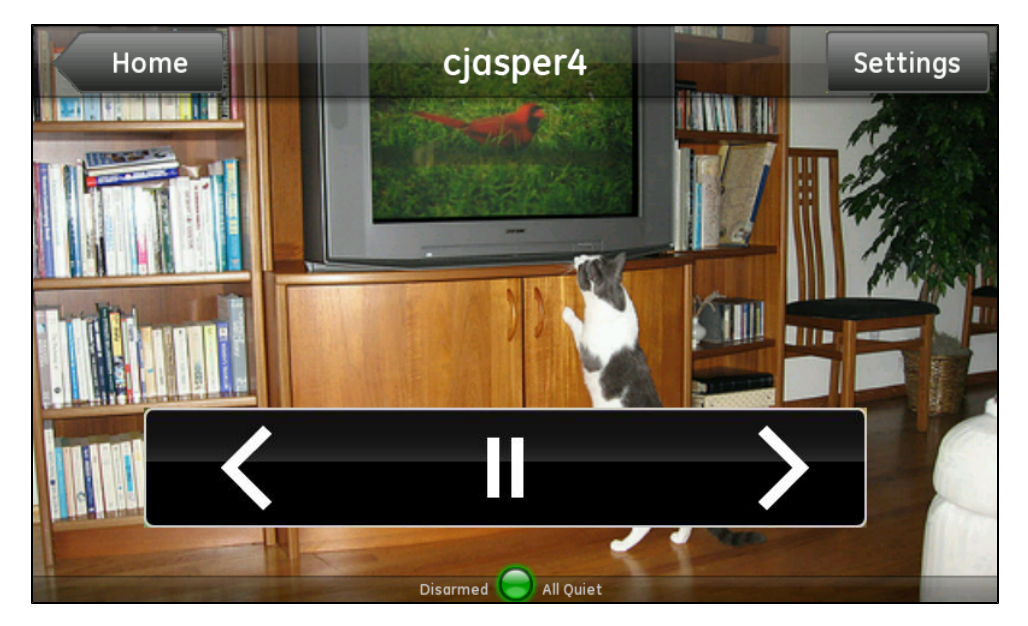

Touch the screen while the slideshow is playing to display the Photos controls.

The controls for this screen are:

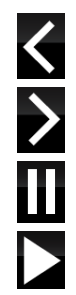

Display the previous photo.

Display the next photo.

Pause the slideshow.

Restart the slideshow.

#### To display your own pictures from your Yahoo! Flickr account:

- Note: To personalize the Photos widget, you need a Yahoo! Flickr account with at least one photo set (album). If you do not have a Yahoo! Flickr account, you can sign up for one free at [www.flickr.com](http://www.flickr.com/). Then upload the photos you want to view on your touch screen to a new set (album) on your Yahoo! Flickr account and follow this procedure.
- 1. While the photo slideshow is playing, touch the screen to display the Photos controls, and then touch Settings.

The Photo Settings screen appears.

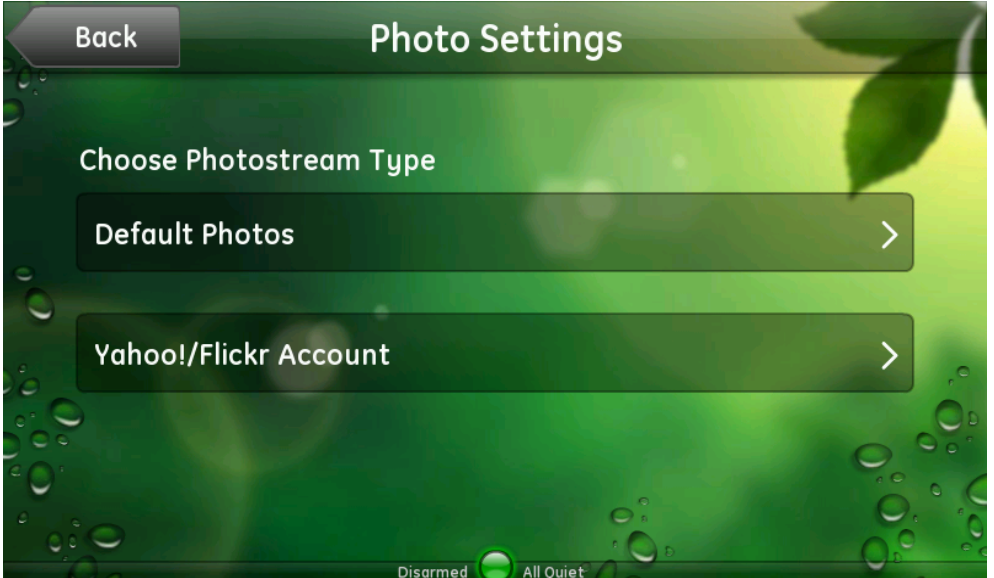

2. Touch Yahoo!/Flickr Account.

The Flickr login screen appears.

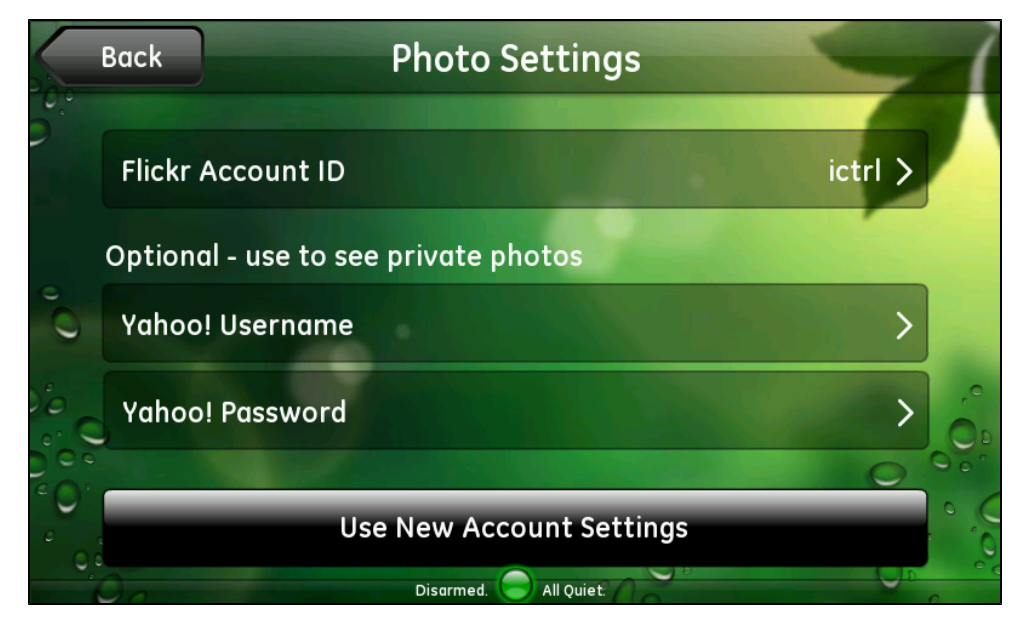

3. Touch Flickr Account ID.

The alpha keyboard prompts you for your Flickr Account ID. The default Flickr ID (ictrl) appears in the entry field.

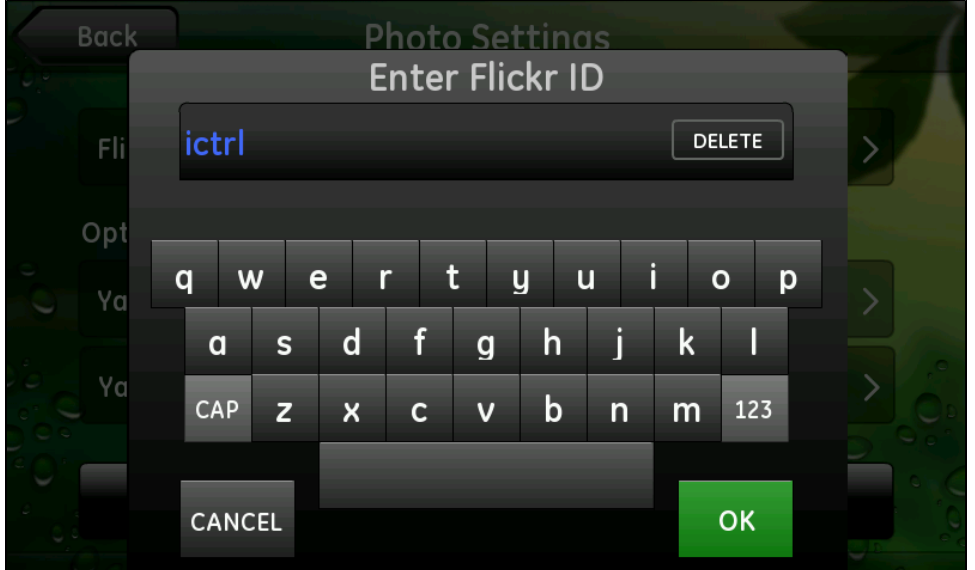

- 4. Touch and hold Delete to delete the default entry.
- 5. Enter your account ID (which is your screen name), and touch OK.

You return to the Flickr login screen. Then:

- $\Box$  If you want to display only your public photos, skip the next two steps.
- $\Box$  If you want to display pictures in your private photo sets, continue with the next step.
- **Note:** The account ID can be the Flickr account ID of anyone, which means you can view your friends' public photos, if you know their account IDs. To do so, enter your friend's account ID, and skip the next two steps.

In addition, you can view private photo sets that your friend makes available to you. To do so, enter your friend's account ID and your own username and password in the next two steps.

- 6. Touch Yahoo! Username, enter your username, and touch OK.
- 7. Touch Yahoo! Password, enter your password, and touch OK.
- 8. Touch Use New Account Settings.

The touch screen saves your account information and displays the set selection screen. If you entered a username and password, this screen includes both public and private photo sets. If you did not enter a username and password, this screen includes only public photo sets.

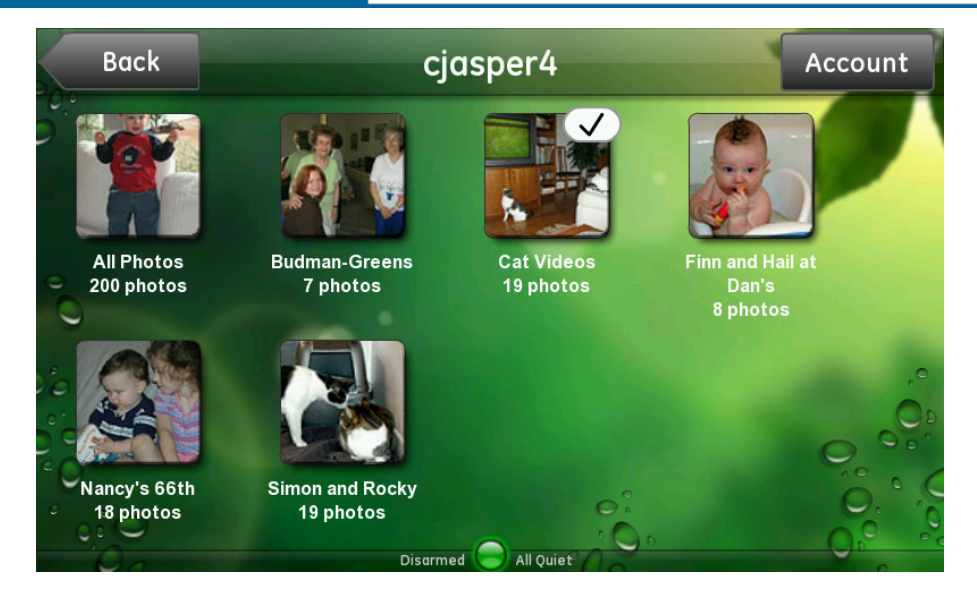

9. Select the set you want to display.

The Photos widget begins playing a slideshow of the photos in the selected set.

#### <span id="page-30-0"></span>Sports

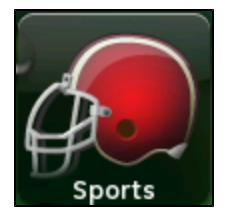

The Sports widget allows you to display sports headlines, pictures, and brief stories in a slideshow format.

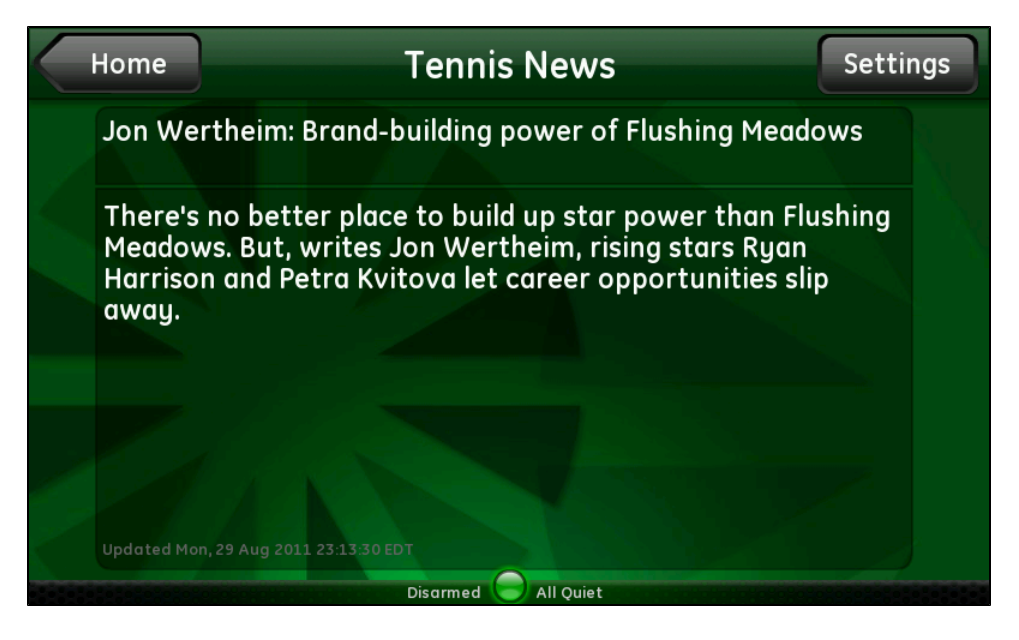

Touch the screen while the slideshow is playing to display the Sports controls:

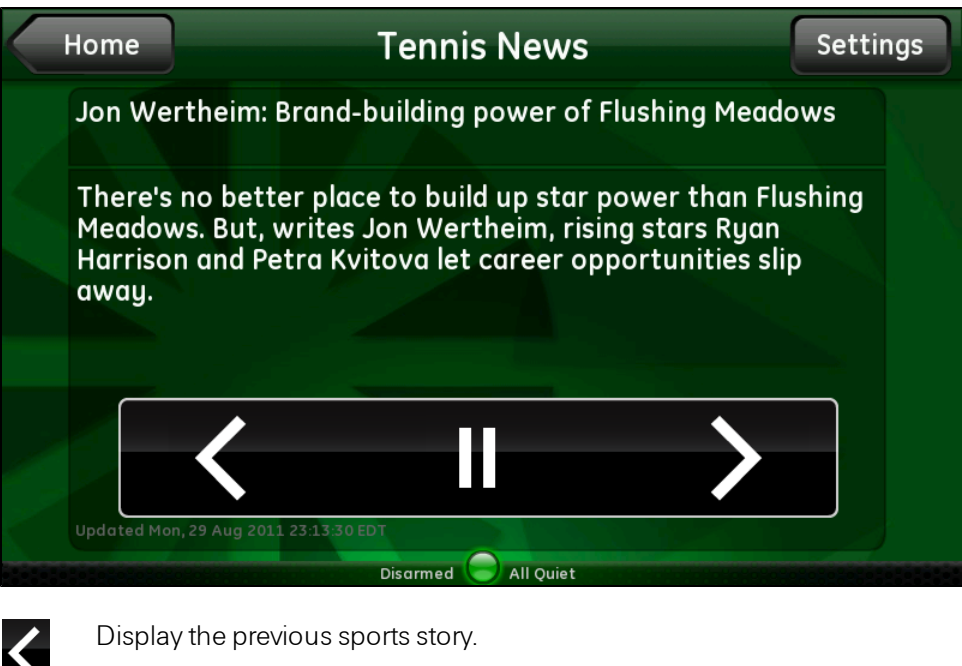

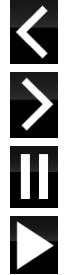

Display the next sports story.

Pause the sports stories.

Restart the sports stories.

When you touch Settings, the Sports widget displays the list of sports categories.

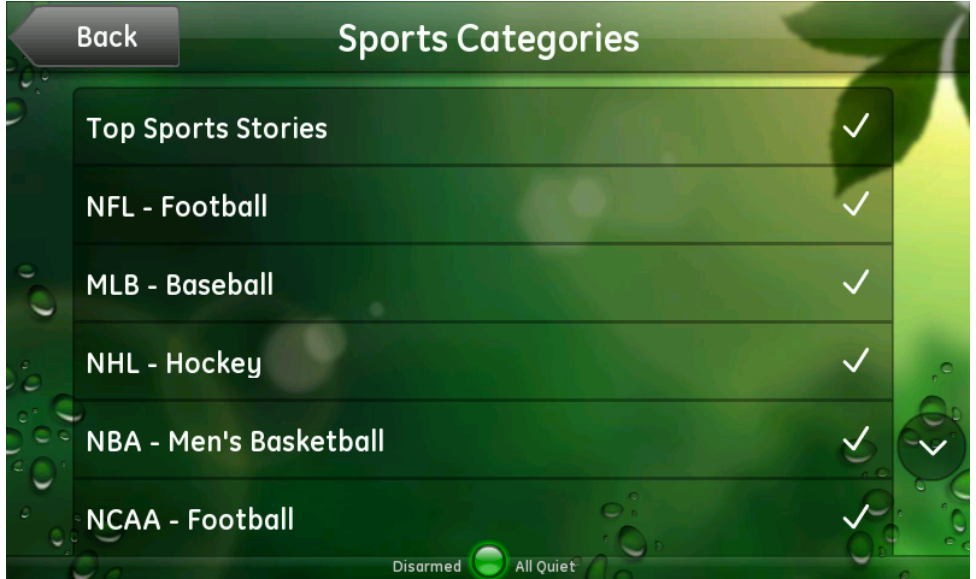

A check mark next to a category indicates that that category is included in the sports slideshow. No check mark indicates that it is not included. Initially, all categories are included.

Touch the down arrow to scroll down and see more categories. Touch the up arrow to scroll back up to the top.

Touch any category to include or exclude it in the sports slideshow. You can always change your category selections at any time. Touch Back to return to the Sports widget.

<span id="page-32-0"></span>**Traffic** 

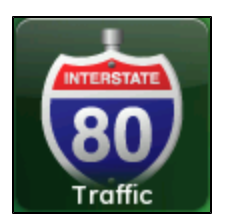

The Traffic widget allows you to check traffic in your area. It uses Google Maps to display a map of your area with live traffic data. You can add multiple locations, such as office, airport, school, and home.

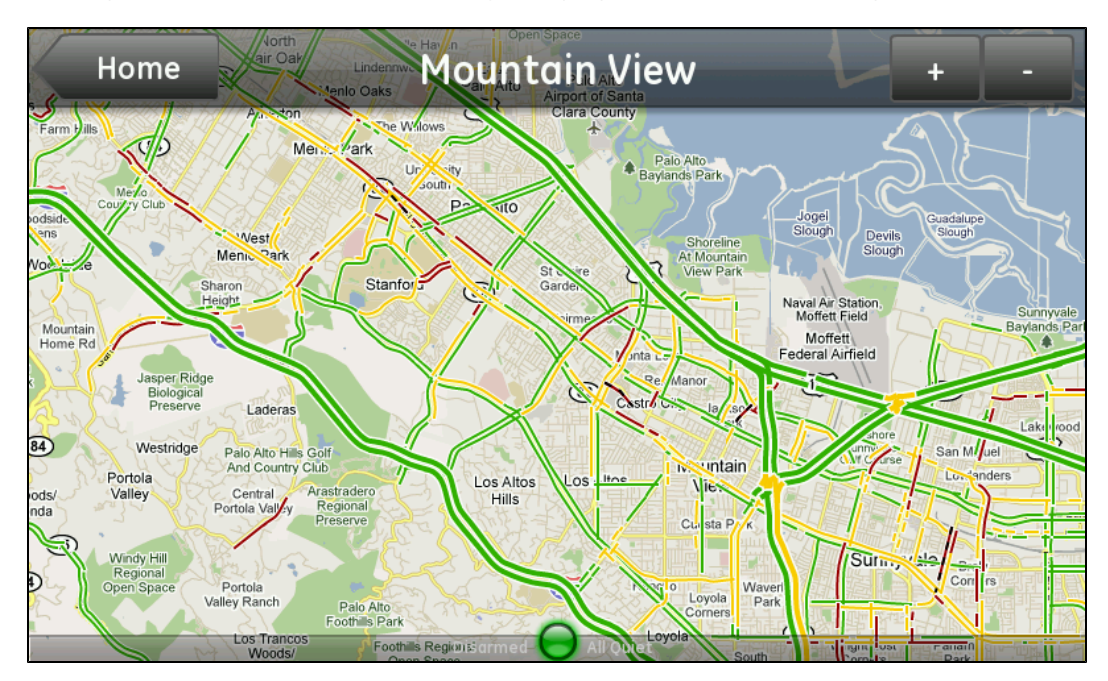

When you touch Traffic, the Traffic widget displays the traffic in the area you last viewed.

Touch the map to display the Traffic controls:

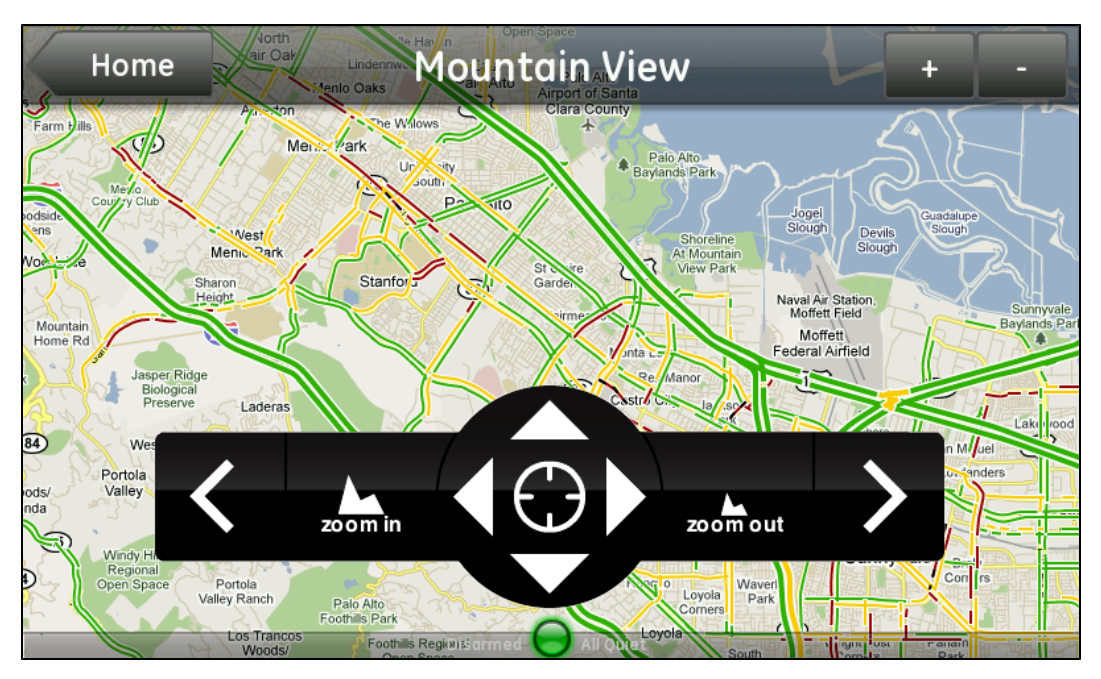

The controls for this screen are:

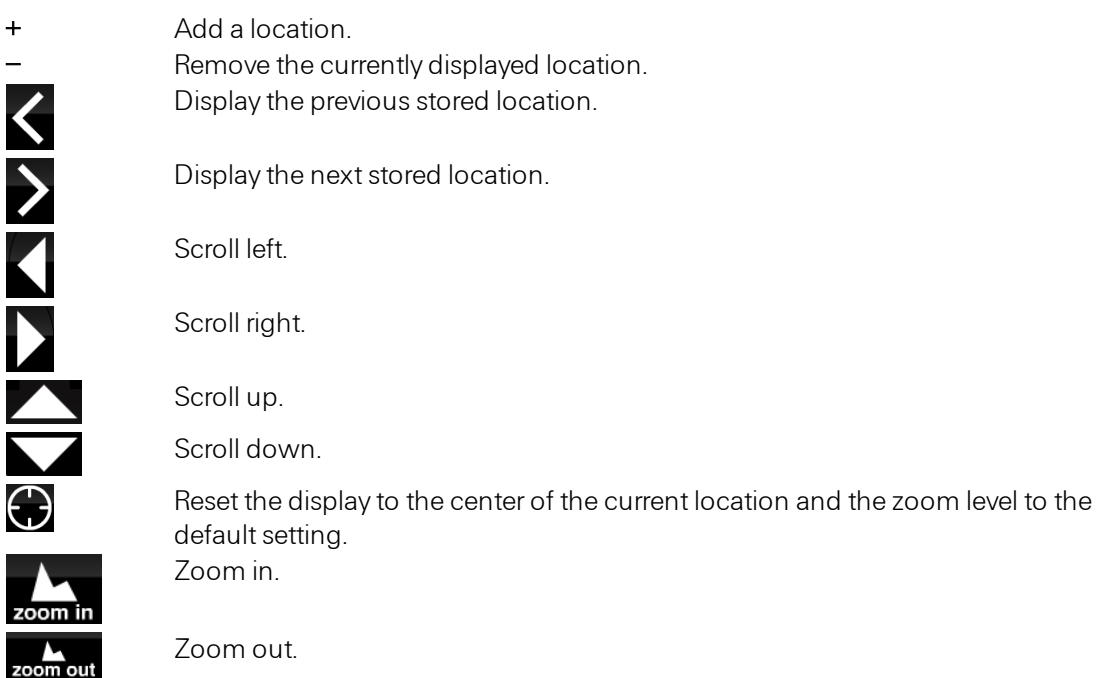

When you touch +, the keypad appears. Enter the name of the location you want to add, such as Paris or New York, or enter the zip code, if it is a US location.

When you touch –, a message prompts you to confirm that you want to remove the current location. Touch Remove.

#### <span id="page-34-0"></span>**Weather**

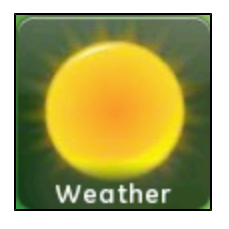

The Weather widget displays the current weather conditions and the five-day forecast. You can add multiple locations, such as office, airport, school, and home.

When you touch Weather, the Weather widget displays the weather in the area you last viewed.

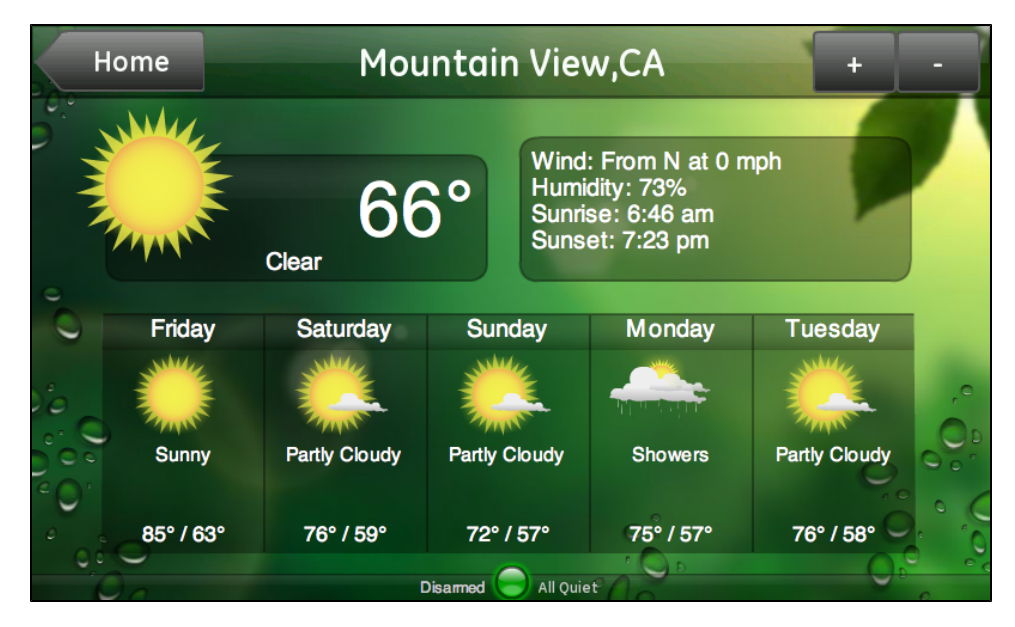

Touch the screen to display the Weather controls:

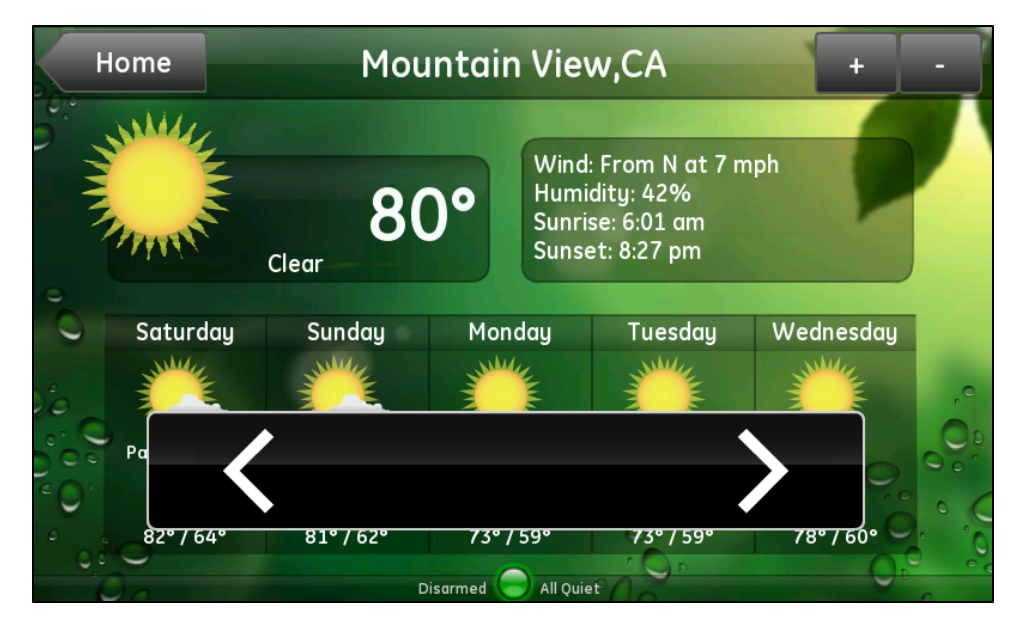

The controls for this screen are:

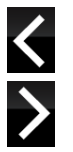

Display the current weather for the previous stored location.

Display the current weather for the next stored location.

- Add a location.
- Remove the currently displayed location.

When you touch +, the numeric keypad appears. Enter the postal code of the location you want to add. The city and state/province appear at the top of the screen.

When you touch –, a message prompts you to confirm that you want to remove the current location. Touch Remove.

#### <span id="page-35-0"></span>Daily Word

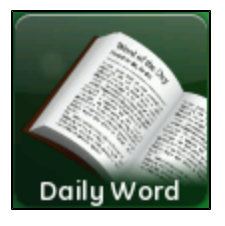

The Daily Word widget displays the word of the day and its definition brought to you by Wiktionary.

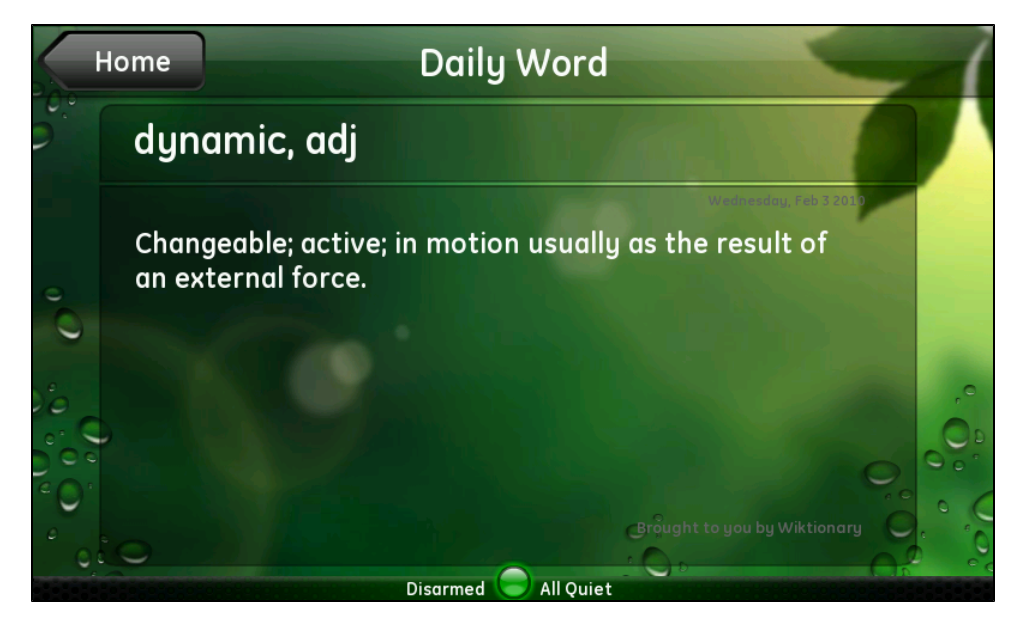

# <span id="page-36-0"></span>**Settings**

The Settings button on the Home screen allows you to modify various settings on the touch screen.

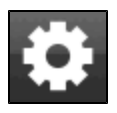

When you touch Settings on the Home screen, a list appears with types of settings you can view and, in some cases, change about how the touch screen is configured.

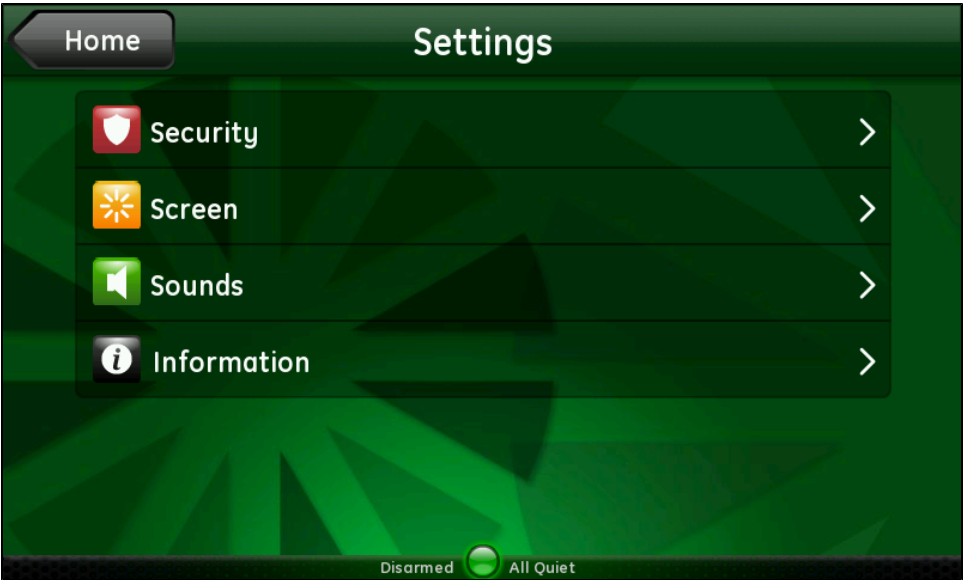

<span id="page-36-1"></span>Touch any of the options on this screen to display specific types of settings. Those settings are described in the following sections.

## **Security**

When you touch Security on the Settings screen, the Security screen appears.

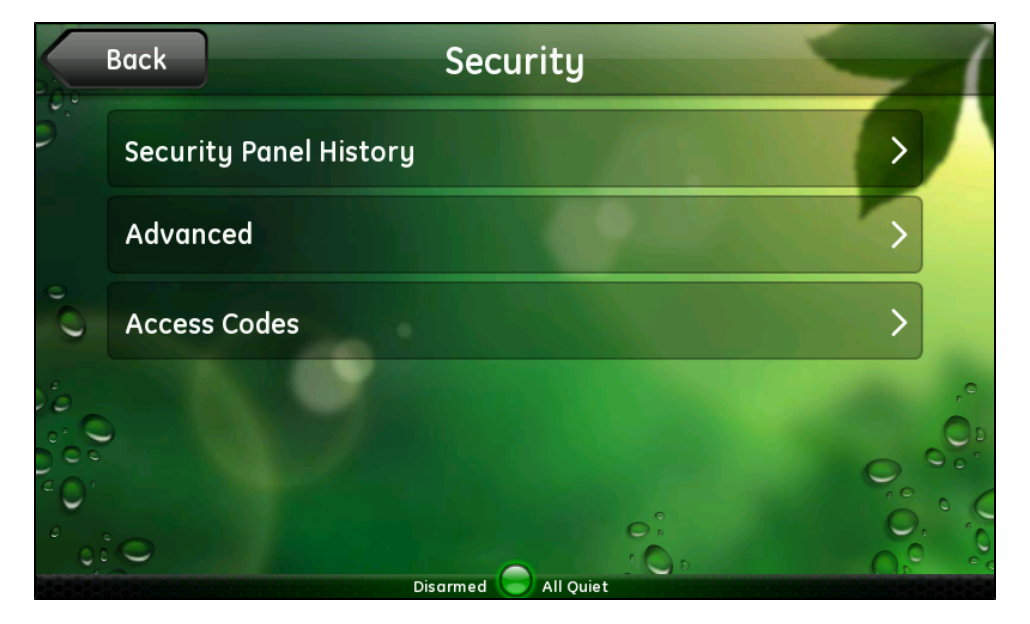

Note: For some security panels, the Subdisarm Security Panel and Key Fobs & Remotes buttons are not available.

This screen allows you to access any of the following security settings:

- $\Box$  Security Panel History: This option allows you to view a list of security system events, such as alarms, arming, disarming, and so on.
- $\Box$  Advanced: This option allows you to access some additional security system settings. (See ["Advanced"](#page-40-0) [on](#page-40-0) [page](#page-40-0) [36](#page-40-0) for details.)
- □ Access Codes: This option allows you to add, change, or delete access codes. (See ["Access](#page-37-0) [Codes"](#page-37-0) [on](#page-37-0) [page](#page-37-0) [33](#page-37-0) for details.)
- $\Box$  Key Fobs & Remotes: This option allows you to view a list of key fobs and remotes installed at your site, as well as details about any remote listed. (See ["Key](#page-41-0) [Fobs](#page-41-0) [and](#page-41-0) [Remotes"](#page-41-0) [on](#page-41-0) [page](#page-41-0) [37](#page-41-0) for details.)
	- **Note:** This option is not available for all security panels.

#### <span id="page-37-0"></span>Access Codes

An access code is a sequence of numbers that is required to arm or disarm the security system, and to access advanced security system functions like bypassing zones. If desired, a unique access code can be created for each person who will use the security system, so that history and alerts will indicate which access code was used to arm or disarm the system.

#### *Access Code Types*

The security system supports several different types of access codes. Each type offers a specific level of access and capabilities. These are the most common types:

- $\Box$  Master Code: The main access code for your security system. In addition to being able to perform basic functions like arming and disarming the site, the master access code is required for more advanced functions like adding, editing, or deleting other access codes, and changing certain system settings.
- $\Box$  Standard Codes: Access codes for additional users. These codes arm and disarm the security panel, but they cannot perform more advanced functions like adding, editing, or deleting access codes. Generally, you give these codes to family members and service workers. Each access code can be assigned a unique name, so that history will show which access code was used for arming or disarming.

Your security system may also support special types of standard codes. For example, an Arm Only Code, if available, can only be used to arm the system, but not to disarm it. A Babysitter Code, if available, cannot be used to disarm the system unless it was also used to arm the system.

**D** Duress Code: A special access code to be used in emergency/duress situations only. When used, in addition to performing the requested function on the security system, a special type ofsilent alarm is also generated. For example, if an intruder surprises you when you are arriving home and forces you to enter the home and disarm the security system, you can enter the duress code instead of your usual access code to disarm the security system and send a silent alarm to the central monitoring station that indicates that you are under duress. To the intruder, it looks like

you are entering the normal code to disarm the system, but the central monitoring station will notify the authorities that you are under duress, and they will respond as a robbery in progress. The duress alarm allows you to obey your captor while still sending for help.

In more advanced security systems, you may also encounter other access code types, such as Supervisor Codes or Partition Master Codes. These are associated with the advanced functions of the security system, such as multiple partition support. Consult the user guide for your security system for further details about when and how to use these types of access codes.

#### *Managing Access Codes*

When you touch Access Codes on the Security screen, the numeric keypad appears, and you must enter the master access code. When you touch OK, the Access Codes screen appears.

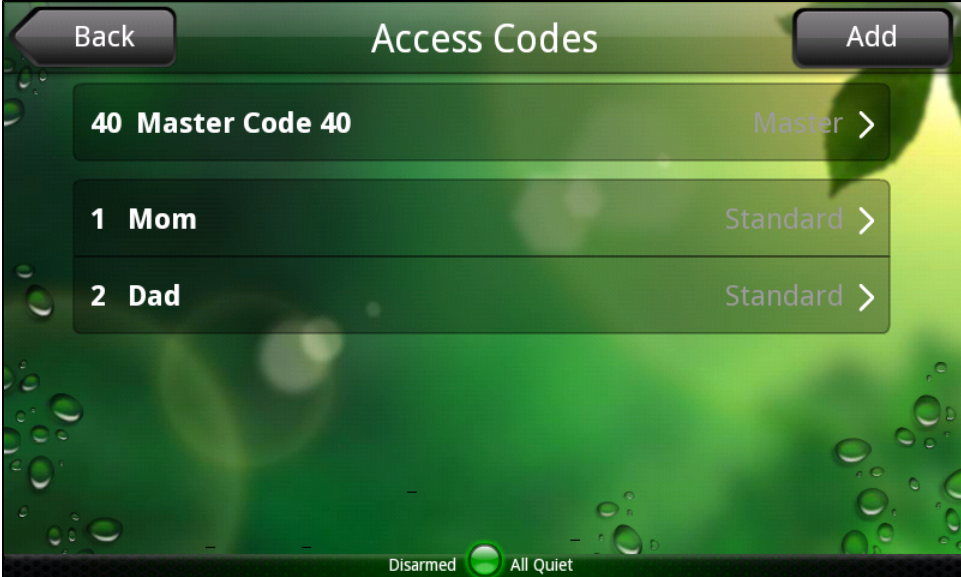

Note: When this screen is displayed, your security system goes into user programming mode. If the touch screen is idle (that is, you do not touch it) for several minutes, it automatically exits user programming mode and returns to the Settings screen. This can happen when you are on this screen or any of the other screens you can get to from this screen.

On this screen, you can touch:

- $\Box$  Add to add an additional access code with a unique name. This is useful if you want to keep track of when specific people arm and disarm the system.
- $\Box$  Any access code on the list to change the name or code for that access code, or to delete that access code.
- Note: Access codes are different than the username and password that users enter to sign in to the web or mobile portals.

#### <span id="page-38-0"></span>To add an access code:

1. On the Access Codes screen, touch Add.

The Add Access Code screen appears.

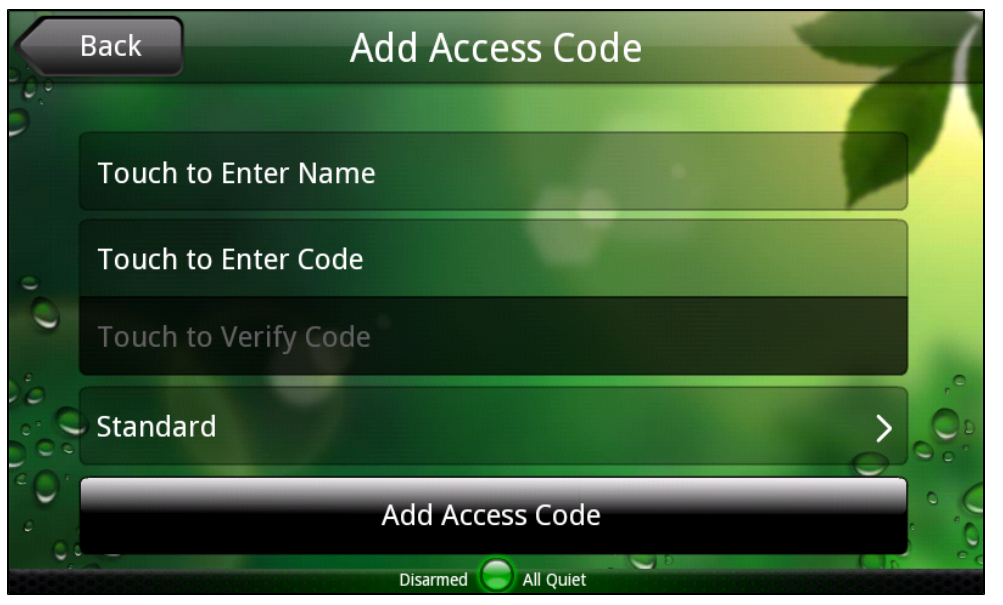

- 2. To change the name, touch Touch to Enter Name, enter a unique name for the access code on the alpha keyboard, and touch OK.
- 3. Touch Touch to Enter Code, enter a unique sequence of digits for the access code on the numeric keypad, and touch OK.

A series of asterisks appears on that button to represent the access code without displaying it (for privacy).

- 4. Touch Touch to Verify Code, enter the new access code again, and touch OK.
- 5. Touch Standard to select a different access code type , if you are not adding a Standard access code.
- 6. Touch Add Access Code.

You return to the Access Codes screen, and the new user's name appears on the list.

#### <span id="page-39-0"></span>To change an access code:

1. On the Access Codes screen, touch the name of the access code that you want to change.

The Change Access Code screen appears.

Note: The code must be unique. It cannot be the same as any other code, including the master access code.

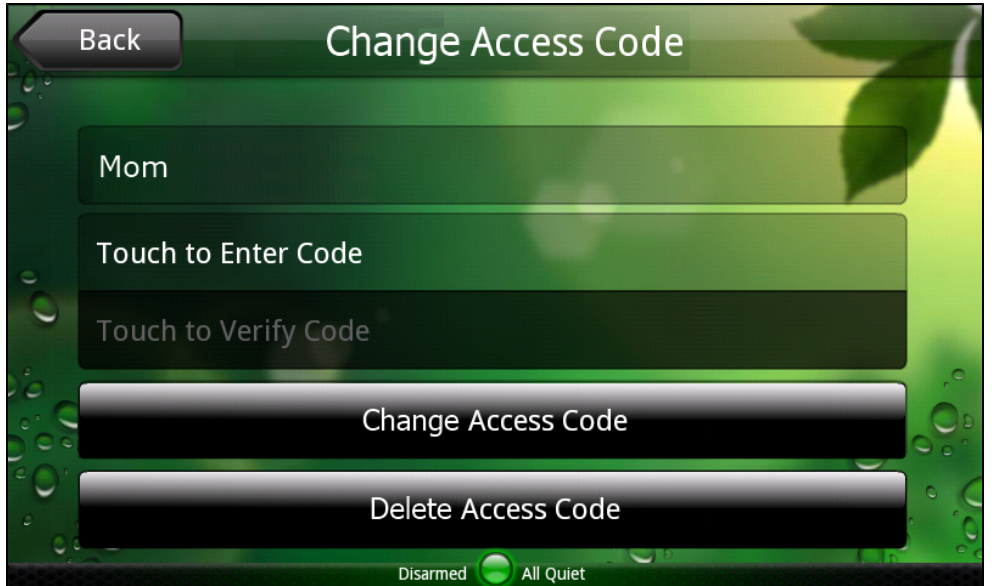

- 2. To change the name, touch the current name, then enter a unique name for the access code on the alpha keyboard, and touch OK.
- 3. To change the code, touch Touch to Enter Code, enter a new four-digit code, and touch OK. Then touch Touch to Verify Code, enter the new code again, and touch OK.

Note: The code must be unique. It cannot be the same as any other code, including the master access code.

4. Touch Change Access Code to save your changes.

A message confirms that the access code was changed.

5. Touch OK.

#### <span id="page-40-1"></span>To delete an access code:

1. On the Access Codes screen, touch the name of the access code to delete.

Note: You cannot delete the Master Access Code.

The Change Access Code screen appears.

2. Touch Delete Access Code.

A message confirms that the access code was deleted.

3. Touch OK.

You return to the Access Codes screen, and the deleted access code no longer appears on the list. The access code can no longer be used to arm or disarm the panel from any touch screen or security system keypad.

#### <span id="page-40-0"></span>Advanced

When you touch Advanced on the Security screen, the Security Panel screen appears.

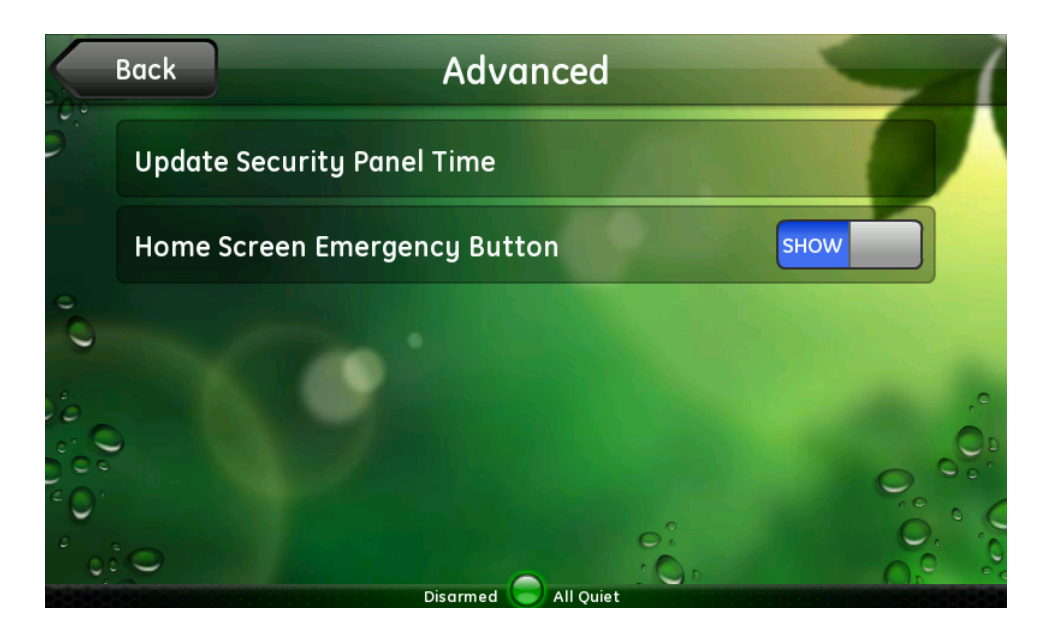

Note: For some security panels, the Clear Alarm Events and Installer buttons are not available. This screen allows you to change any of the following settings:

 $\Box$  Update Security Panel Time: The touch screen obtains the correct time from your network. The security panel's time, however, can *drift*. If you notice that the security panel's time is incorrect, you can touch Update Security Panel Time on this screen to update it to the touch screen's time. A message prompts you to enter the master access code, and then the touch screen performs the update and returns you to the Security Panel screen.

Note: This option is not available for all security panels.

- $\Box$  Clear Alarm Events: When there are uncleared alarm events, a blinking asterisk (\*) appears to the left of the standard text on the security panel or wired keypad display. When you touch Clear Alarm Events, it clears the security panel's alarm history, and the blinking asterisk disappears.
- **Home Screen Emergency Button:** The Emergency button on the Home screen allows you to quickly send a panic code to the central monitoring station if there is an emergency situation. You can show or hide the Emergency button, if desired. The current setting appears on this screen.

Touch **Home Screen Emergency Button** to change the setting. Enter the master code, and touch OK. You return to the Security screen, and the new setting appears. When you return to the Home screen, the new setting is in effect.

 $\Box$  Installer: This option allows installers to access advanced features used only for installing the system. End users generally do not need to use this option. If you are an installer or know the installer access code, refer to the installation guide for your system for details about installer settings.

#### <span id="page-41-0"></span>Key Fobs and Remotes

When you touch Key Fobs & Remotes on the Security screen, the Key Fobs & Remotes screen displays a list of remote control devices installed at your site.

**Note:** This option is not available for all security panels.

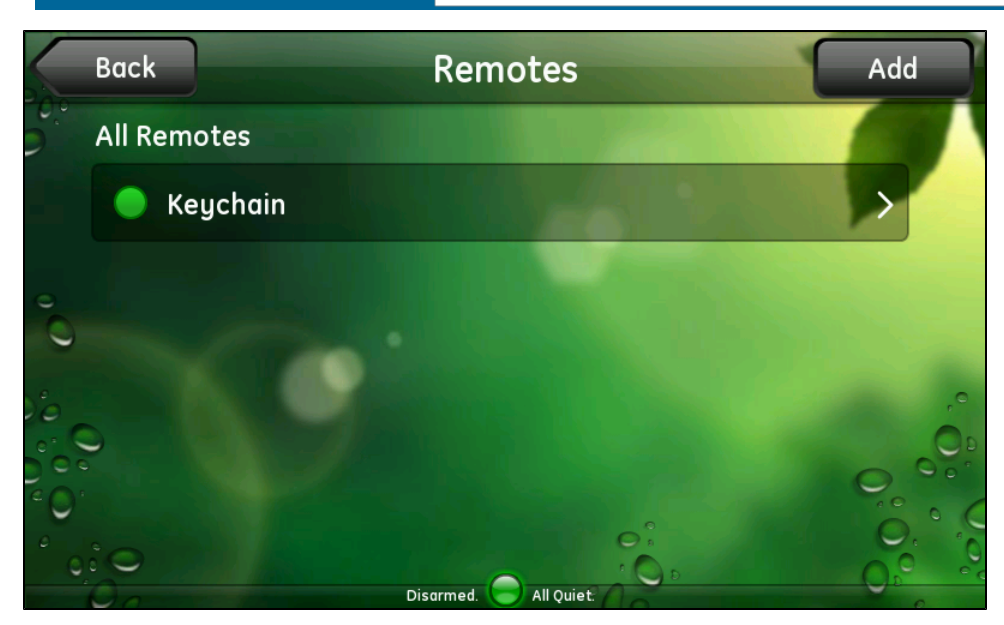

<span id="page-42-0"></span>Touch the name of a key fob or remote to view details about that device.

#### Screen

When you touch Screen on the Settings screen, the Screen settings screen appears.

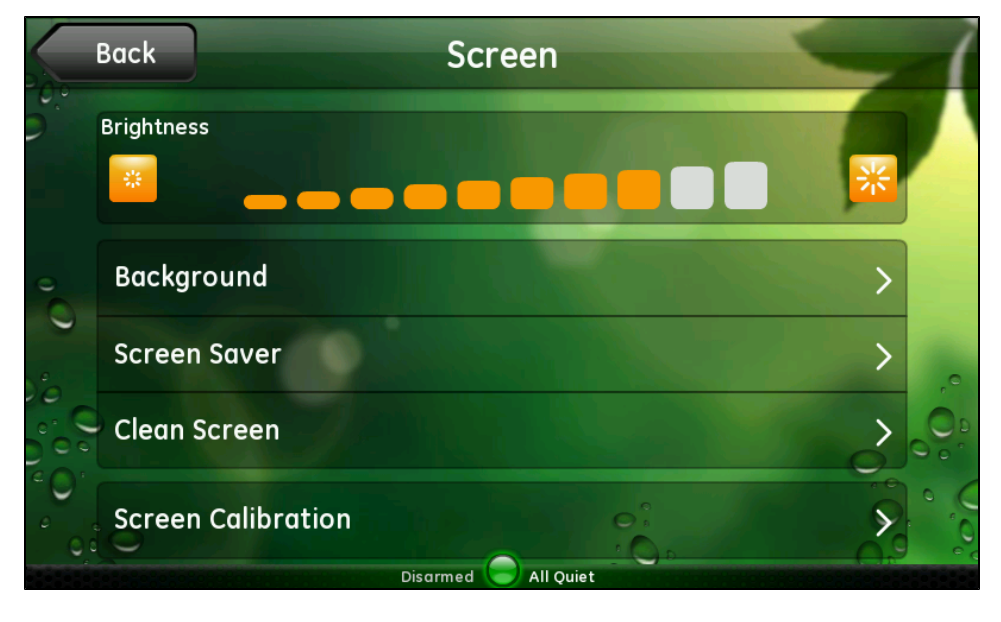

Note: The Screen Calibration button is not available for all security panels.

On this screen, you can adjust:

- <span id="page-42-1"></span> $\Box$  Brightness: Touch the brightness level you want for the touch screen display.
- □ Background: Touch to select a background image. (See ["Background](#page-43-0) [Image"](#page-43-0) [on](#page-43-0) [page](#page-43-0) [39](#page-43-0) for more information.)
- □ Screen Saver: Touch to set up the screen saver feature. (See ["Screen](#page-43-1) [Saver"](#page-43-1) [on](#page-43-1) [page](#page-43-1) [39](#page-43-1) for more information.)
- □ Clean Screen: Touch to display the screen clean feature. (See ["Clean](#page-48-0) [Screen"](#page-48-0) [on](#page-48-0) [page](#page-48-0) [44](#page-48-0) for more information.)
- □ Screen Calibration: Touch to calibrate the screen. (See ["Screen](#page-49-0) [Calibration"](#page-49-0) [on](#page-49-0) [page](#page-49-0) [45](#page-49-0) for more information.)

#### <span id="page-43-2"></span><span id="page-43-0"></span>Background Image

When you touch **Background**, thumbnails of the available background images appears.

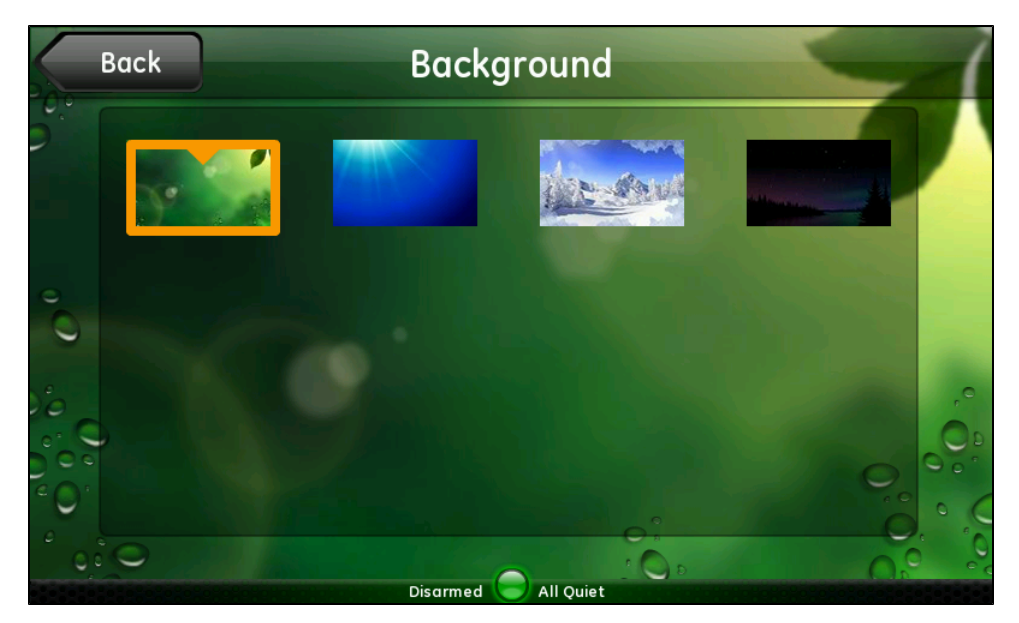

To change the background image on the touch screen:

1. Touch the thumbnail for the background image you want to use.

The background on the touch screen changes.

2. Touch Back to return to the Screen screen, or press Home to return to the Home screen.

#### <span id="page-43-1"></span>Screen Saver

The Screen Saver feature allows you to automatically play one or more widgets or other touch screen features when the touch screen is not in use.

When the Screen Saver feature is about to start, a count-down timer appears at the top of the screen above the time, indicating how much time is left before the Screen Saver starts.

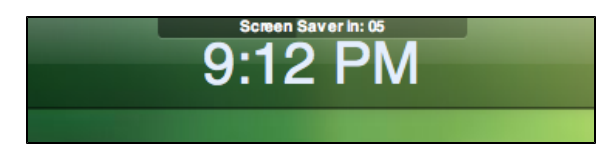

A similar count-down timer indicates how much time is left before the next widget starts playing, if you select more than one widget for the Screen Saver feature.

The Screen Saver behaves like a computer screen saver, but the widgets playing are "live". For example, if you select a camera as one of your Screen Saver widgets, that camera plays live video.

In addition, you can interact with the Screen Saver widgets while they are playing in the Screen Saver feature. For example, if you select Traffic as one of your Screen Saver widgets, you can touch the screen while the Traffic widget is playing to display the traffic controls, select a new location, and view the traffic in that location.

When you stop touching the screen to interact with a Screen Saver widget, after the specified idle period, the Screen Saver continues playing where it left off. So, for example, if your Screen Saver list includes Photos, Traffic, and Camera (in that order) for two minutes each, and you interact with the Traffic widget while it is playing, the Screen Saver feature is suspended. When you stop interacting with the touch screen, the Screen Saver starts playing the Traffic widget again for the full specified period of time (in this example, two minutes) and then continues by playing the Cameras widget next, and so on.

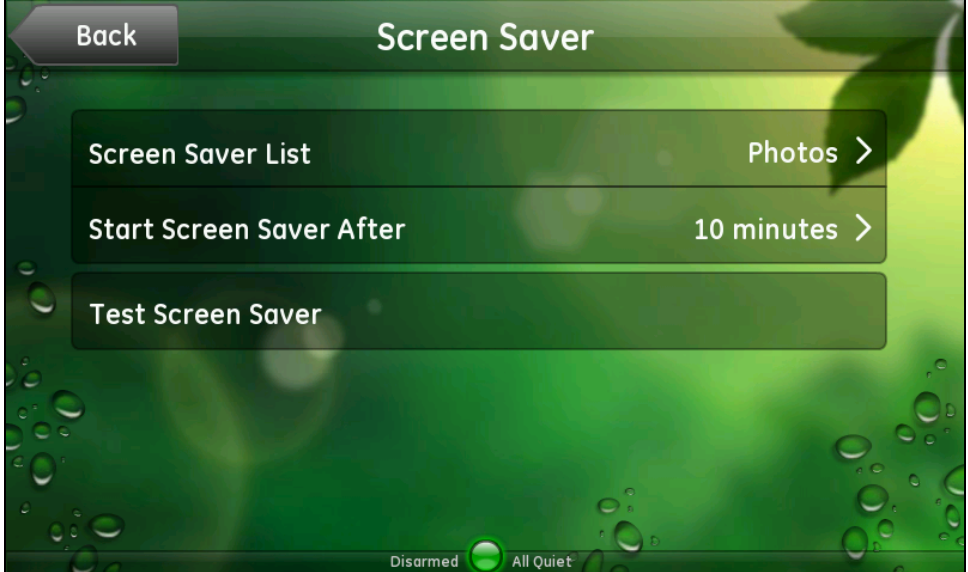

When you touch Screen Saver, the Screen Saver screen appears.

On this screen, you can:

- □ Touch Screen Saver List to select the widgets to play when Screen Saver starts.
- □ Touch Start Screen Saver After to specify when you want Screen Saver to start.
- $\Box$  Touch Test Screen Saver to try out your settings.

If you do not change any of the default settings, the Screen Saver feature starts after 10 minutes of idle time and plays the Photos widget continuously.

Note: You must set up the Photos widget for this feature to play your personal photos instead of the sample photos provided with the touch screen. (See ["Photos"](#page-26-0) [on](#page-26-0) [page](#page-26-0) [22](#page-26-0) for details.)

<span id="page-44-0"></span>Each of these settings is described in the following procedures.

#### To add widgets to your Screen Saver list:

1. On the Screen Saver screen, touch Screen Saver List.

The Choose Screen Saver screen lists all of the widgets available. Touch the down arrow to scroll down to see more widgets. Touch the up arrow to scroll back up to the top.

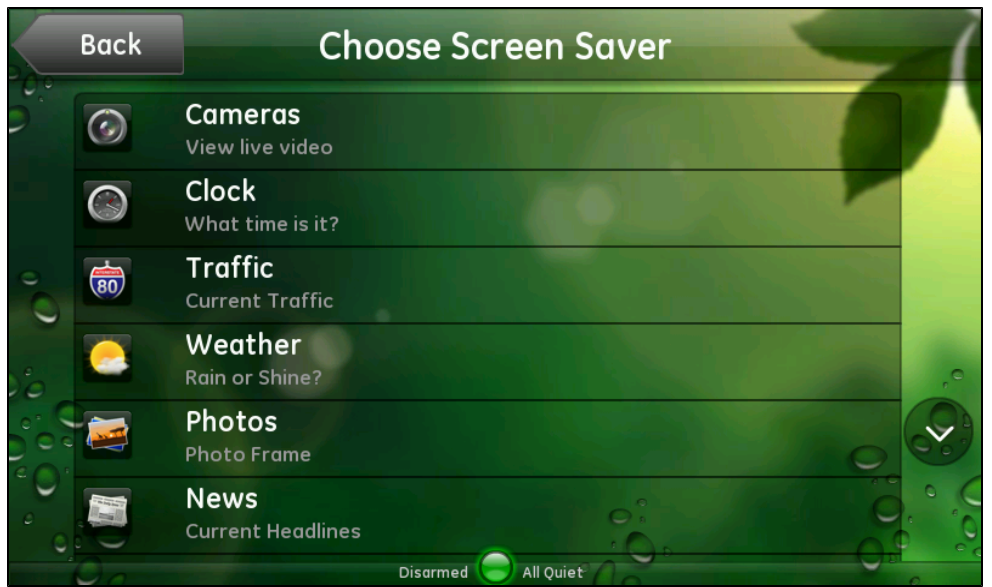

2. Touch the widget you want to use as your screen saver.

You return to the Screen Saver screen with the selected widget identified.

3. If you want to select more than one widget, touch Advanced at the bottom of the widget list.

The Advanced Screen Saver screen appears.

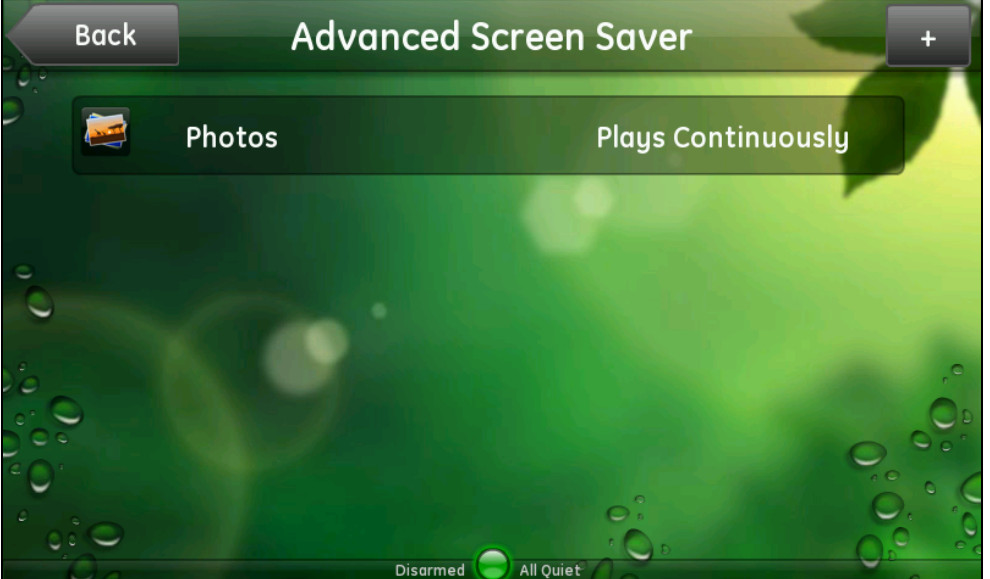

4. Touch the add icon (+) at the top of the screen to add a widget.

The Choose Screen Saver list appears.

5. Touch the widget you want to add to the list.

The Advanced Screen Saver screen appears with the new widget added to the list.

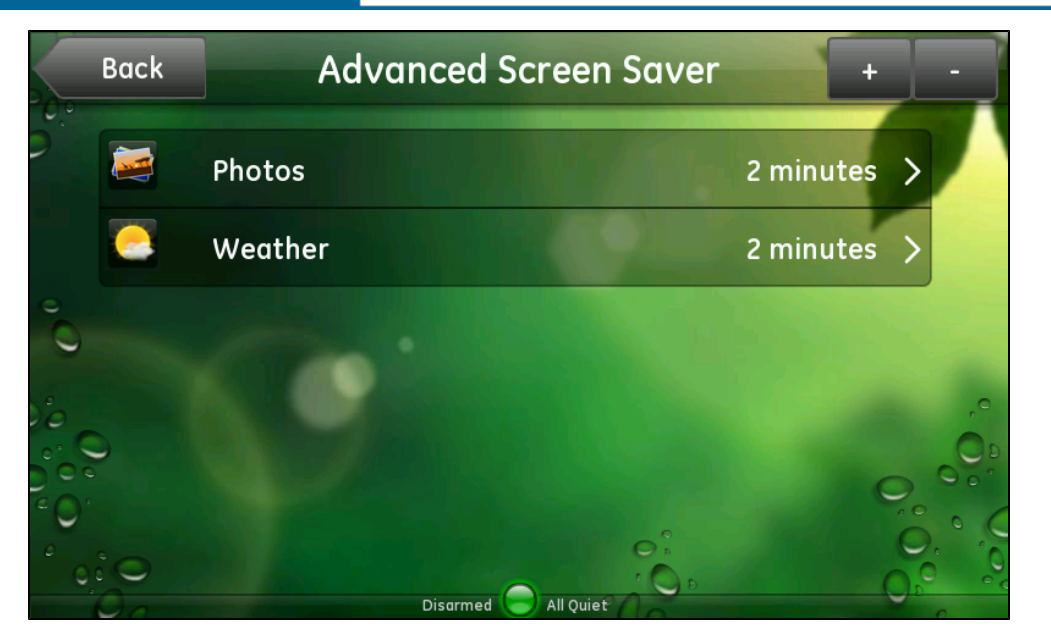

When only one widget was on the list, the playing time was set to Plays Continuously. With two or more widgets on the list, they both change to the default playing time, 2 minutes. You can change the playing time for each individual widget, if desired.

#### <span id="page-46-0"></span>To change the playing time of a widget:

1. On the Advanced Screen Saver screen, touch the name of the widget whose playing time you want to change.

The Play Widget For screen (with the actual name of the widget instead of the word "Widget") displays the playing time options, and a check mark appears next to the selected playing time.

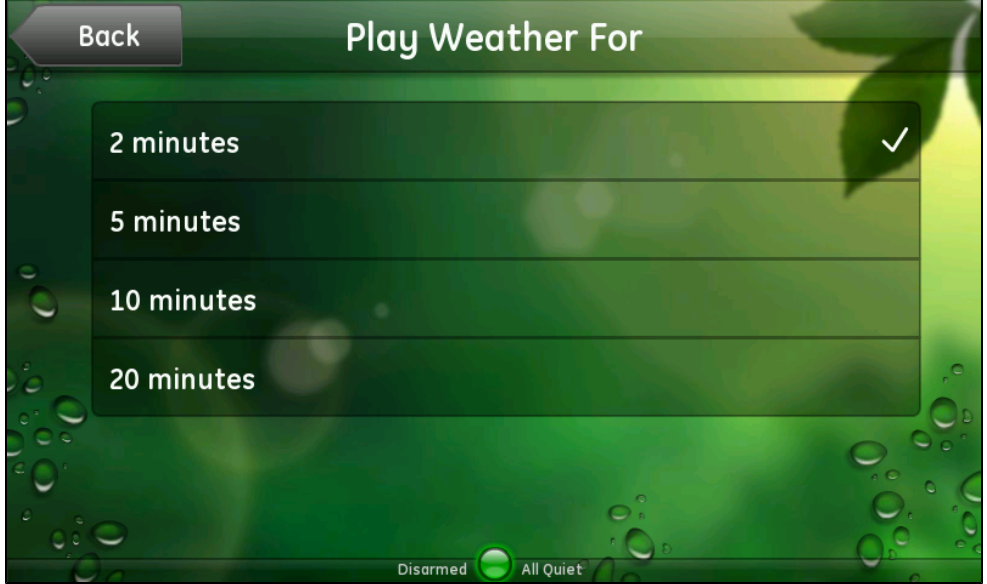

2. Touch the desired playing time for the selected widget.

You return to the Screen Saver List screen, which displays the new playing time for the selected widget.

#### <span id="page-47-0"></span>To remove a widget from the Screen Saver list:

- 1. On the Advanced Screen Saver screen, touch the delete icon (–) at the top of the screen.
	- Note: You cannot remove the last widget from the list. You can, however, change it to a different widget by following the instructions above.

Deleting widgets removes them from the Screen Saver list only. It does not delete them from your touch screen.

The Screen Saver List displays a DELETE button next to each widget on the list.

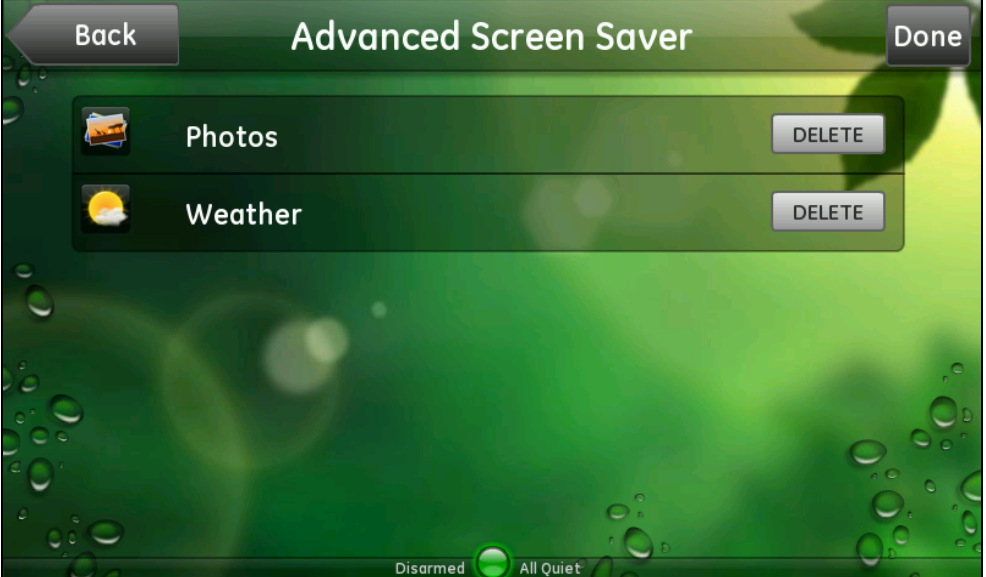

- 2. Touch DELETE next to each widget you want to remove from the list.
- 3. When you finish deleting widgets, touch Done.

<span id="page-47-1"></span>To specify when you want the screen saver to start:

1. On the Screen Saver screen, touch Start Screen Saver After.

The Start Screen Saver After screen appears with a check mark next to the current setting.

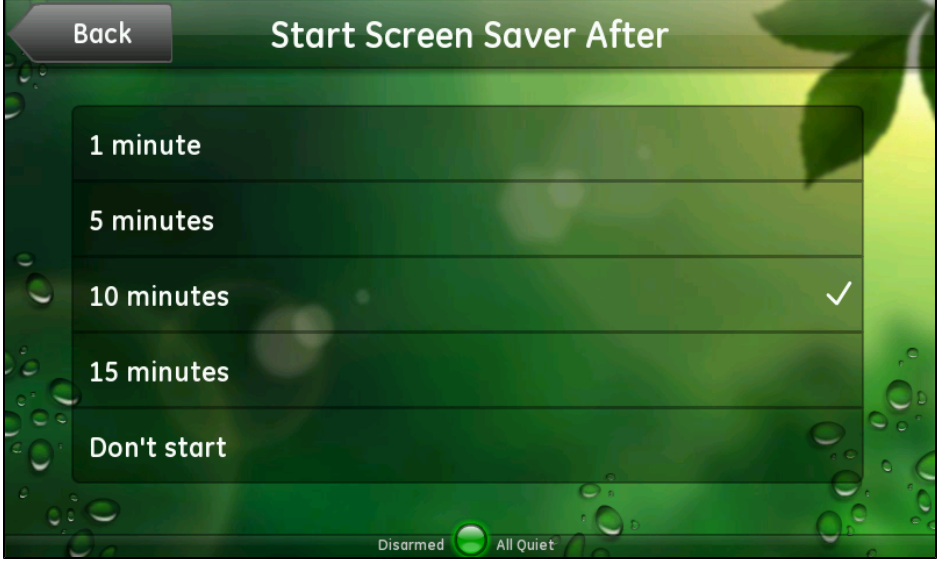

This setting indicates how long your touch screen must be idle (not touched at all) before the Screen Saver feature starts.

2. To change the setting, touch the time you prefer.

You return to the Screen Saver screen with the new time displayed.

#### <span id="page-48-1"></span>To test the Screen Saver feature:

- 1. On the Screen Saver screen, touch Test Screen Saver.
- 2. The Screen Saver feature starts by displaying the first widget on your list.
- 3. Touch the screen at any time to end the test and return to the Screen Saver screen.

#### <span id="page-48-0"></span>Clean Screen

Touching the touch screen often leaves fingerprints and smudges. You can use this feature to turn the screen black, so any smudges are easier to see. This feature also allows you to clean the screen without inadvertently changing any settings.

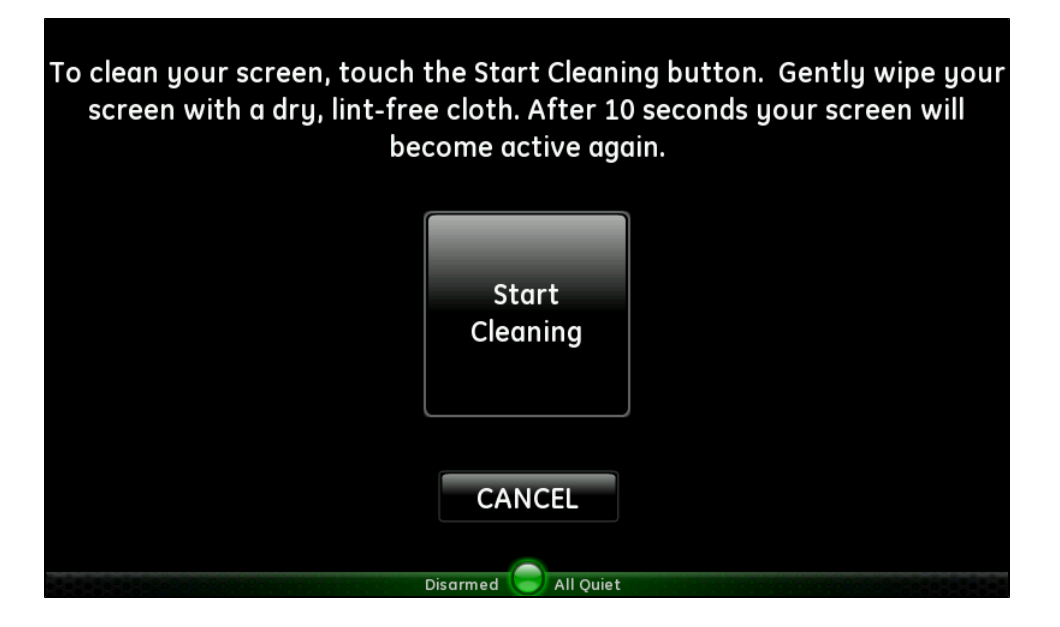

When you are ready to start cleaning the screen, touch Start Cleaning. The screen counts down the seconds while you are cleaning it but is otherwise blank. After ten seconds, it returns you to the Screen screen.

#### <span id="page-49-0"></span>Screen Calibration

Note: This feature is not available on all touch screens.

The touch sensor on the touch screen is separate from the display screen that it overlays. As a result, there is no built-in relationship between the coordinates of a spot on the display screen and the coordinates it senses when someone touches directly over that spot. So the software for the touch screen interface must learn which spots on the touch sensor correspond to which areas of the display screen. This is called screen calibration.

Initially, the touch screen is calibrated accurately, but sometimes the touch screen calibration drifts slightly over time. The screen calibration feature allows you to recalibrate the display on the touch screen.

When you touch Screen Calibration, the screen clears and displays a circle in the upper left-hand corner and the instruction to touch the circle three times to begin screen calibration.

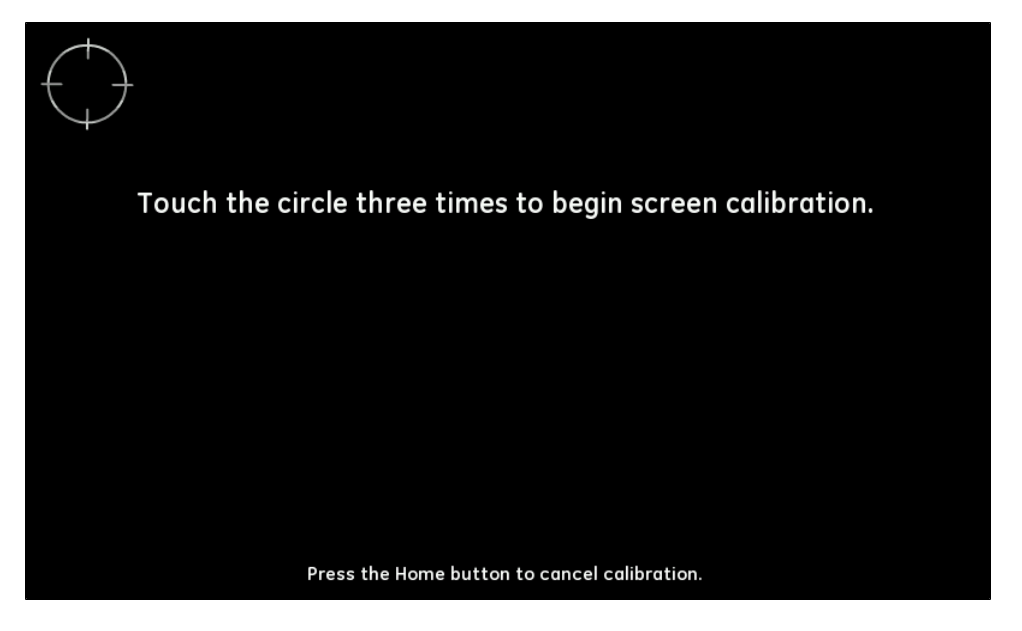

Follow the instructions on the screen to touch each corner of the screen and then the center of the screen three times each. Be sure to touch as exactly as possible in the center of each circle.

After you touch the last circle three times, you return to the Home screen, and the screen calibration is complete.

## <span id="page-50-0"></span>**Sounds**

When you touch **Sounds** on the Settings screen, the Sounds screen appears.

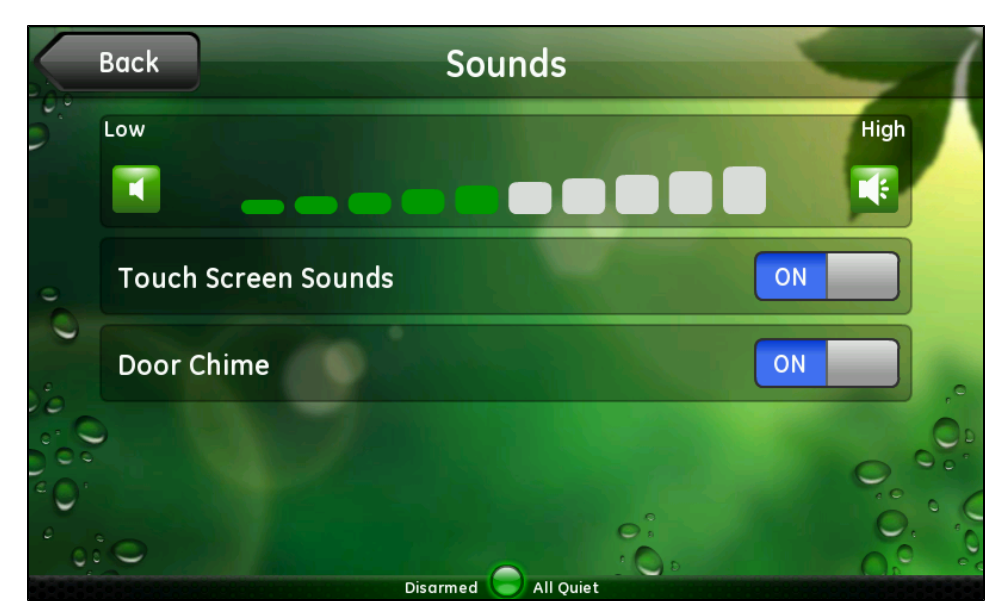

On this screen, you can adjust:

- <span id="page-50-1"></span> $\Box$  Volume: Touch the volume level you want for the touch screen audio.
- □ Touch Screen Sounds: Touch OFF to mute the touch screen sounds. Touch ON to turn the touch screen sounds on. This setting affects the delay status sounds and the door chime sound; it does not affect the keypad chirps or the security panel sounds. (The delay status is the sound the touch screen makes for entry and exit delays.)
- Door Chime: The door chime is the sound (two beeps) that the touch screen makes when a door or window is opened or closed while the security system is disarmed. The current setting appears on this screen.
	- Note: Not all sensors cause a chime sound. Only sensors that are installed in the security panel as chiming sensors cause a chime sound when the Door Chime option is turned on.

Touch Door Chime to turn chiming on or off. If you turn it off, the touch screen makes no sound when doors or windows open or close when the security system is disarmed.

Note: If you turn off touch screen sounds on the Sounds screen, that setting overrides the Door Chime setting, and the touch screen does not chime.

This option is not available for all security panels.

## <span id="page-51-0"></span>Information

When you touch Information on the Settings screen, the Information screen appears.

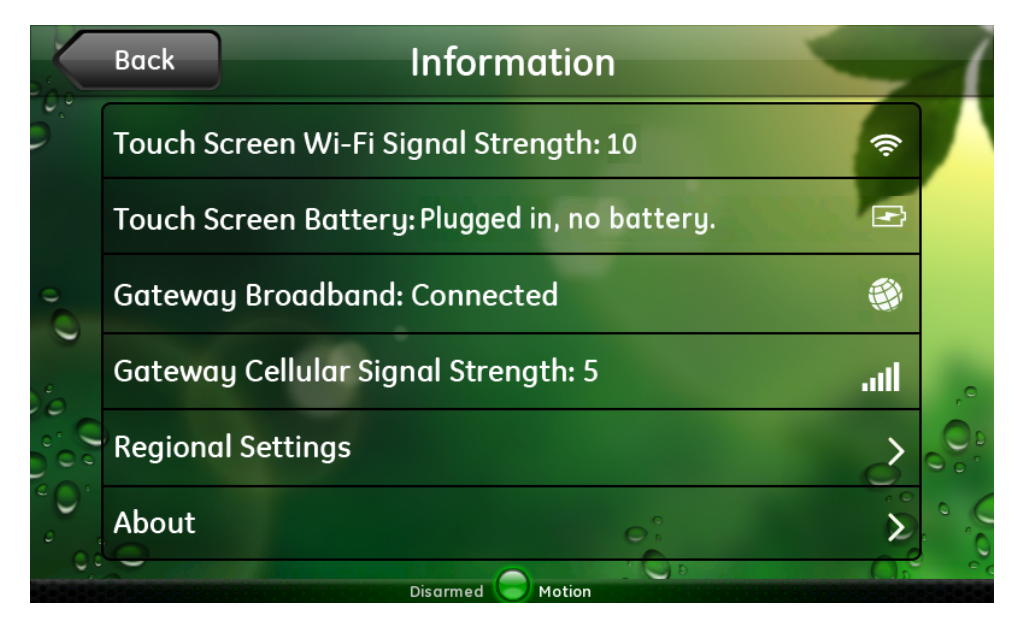

On this screen, you can view information about:

- □ Touch Screen Wi-Fi Signal Strength: Indicates the touch screen's Wi-Fi signal strength. If the icon is white, it indicates that the touch screen and gateway are communicating using Wi-Fi. If the icon is red, it indicates that the touch screen and gateway are not communicating using Wi-Fi. If your touch screen is connected to the gateway with an Ethernet cable, this icon is red.
	- Note: When the Ethernet cable is disconnected, the Wi-Fi signal strength indicator appears next to the Settings button on the Home screen as well.
- $\Box$  Touch Screen Battery: Indicates the state of the touch screen's battery power:
	- **D** Fully charged **III**
	- $\Box$  2/3 full  $\Box$
	- $\Box$  1/3 full  $\Box$
	- **Low battery**

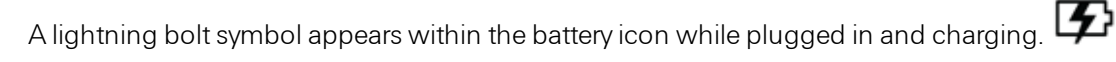

When the battery is fully charged and still plugged in, the battery symbol changes to show the plug symbol. <del>ه</del>ا

**Note:** When the AC power is disconnected, the battery level indicator appears next to the Settings button on the Home screen as well.

- $\Box$ Gateway Broadband: Indicates the gateway's broadband connection status. If this icon is white, it indicates that the gateway is communicating with the server. If it is red, it indicates that the gateway is not communicating with the server.
- Gateway Cellular Signal Strength: Indicates the touch screen's cellular signal strength. If any white bars appear, it indicates the signal strength of the touch screen's cellular connection. Five bars is the best. If five red dashes appear, it indicates that the touch screen has no cellular connection.

(See ["Troubleshooting"](#page-54-0) [on](#page-54-0) [page](#page-54-0) [50](#page-54-0) for suggestions about how to improve your signal strength.)

- □ Regional Settings: Displays the regional settings for your security system. (See ["Regional](#page-52-0) [Settings"](#page-52-0) [on](#page-52-0) [page](#page-52-0) [48](#page-52-0) for details.)
- $\Box$  About: Displays technical information about your touch screen, such as the firmware version currently installed on various components of your system.

#### <span id="page-52-0"></span>Regional Settings

When you touch Regional Settings on the Information screen, the Regional Settings screen appears.

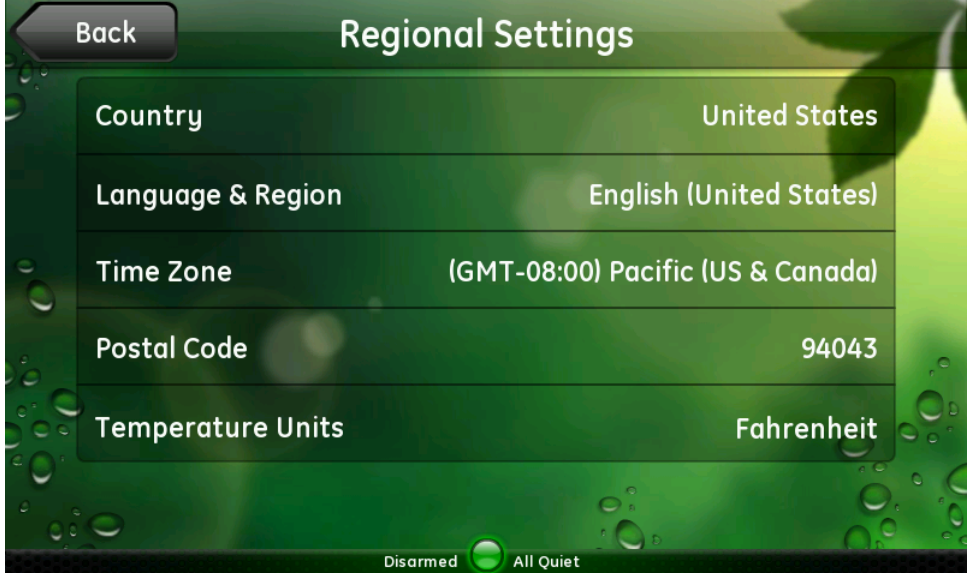

On this screen, you can view the current settings for your location. These settings determine how information is displayed and the types of options available to you on certain screens throughout the system.

#### To change the time zone:

- 1. On the Regional Settings screen, touch Time Zone.
- 2. Locate your time zone on the list, using the down-arrow to scroll down, if necessary.
- 3. Touch your time zone.

The new time zone is set for your system, and you return to the Settings screen.

To change the Country, Language & Region, or Temperature Units settings, go to the System tab in the web portal, and select My Profile. Refer to the Web Portal User Guide or online help for assistance, if needed.

The Postal Code setting cannot be changed.

# <span id="page-54-0"></span>Troubleshooting

The following table lists some common issues and their resolutions.

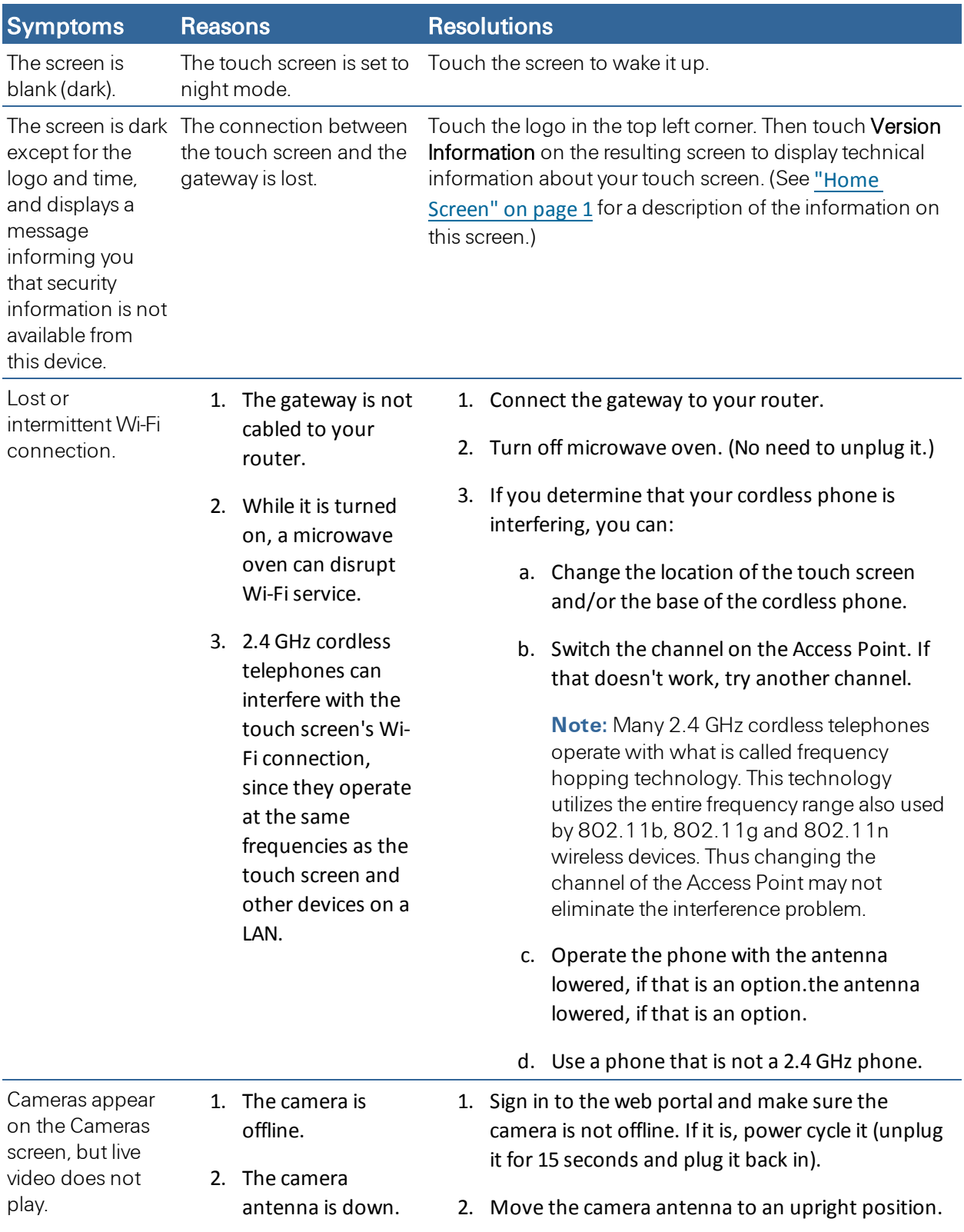

<span id="page-55-0"></span>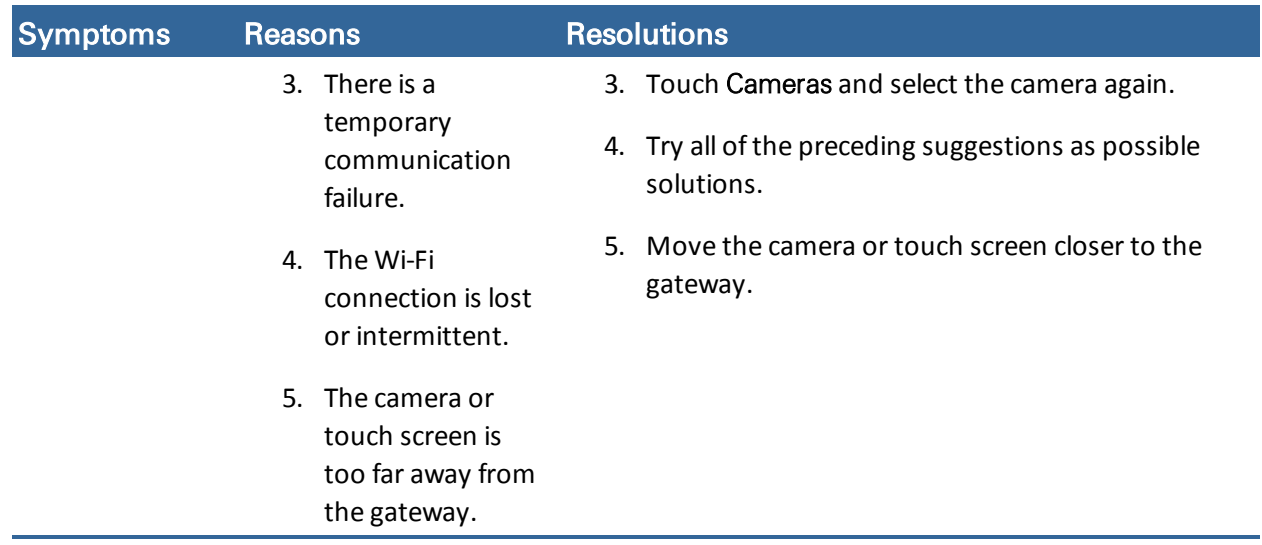

## <span id="page-56-0"></span>**Index**

#### **1**

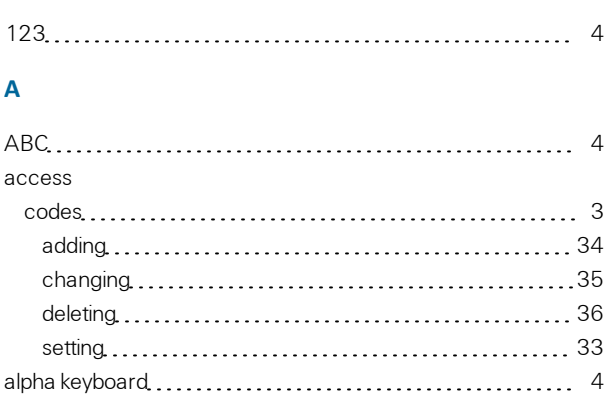

#### arming anyway [12](#page-16-1) Arm button [10](#page-14-0) options [10](#page-14-1) trouble [12](#page-16-1)

#### **B**

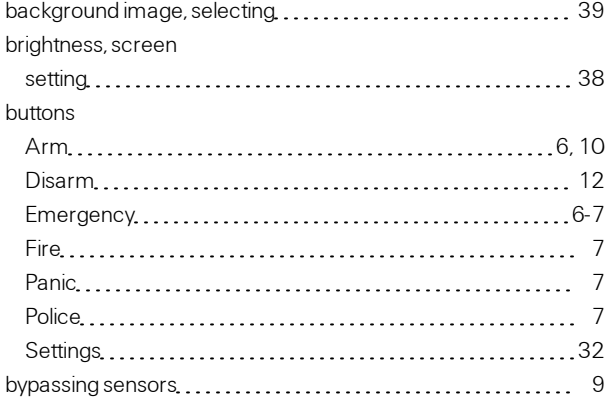

#### **C**

#### cameras widget [14](#page-18-2) CAP [4](#page-8-1) cleaning Touch Screen [44](#page-48-0) clockwidget [20](#page-24-0) codes access [3](#page-7-4) adding [34](#page-38-0) changing [35](#page-39-0) deleting [36](#page-40-1) setting [33](#page-37-0) installer [3](#page-7-4) master [3](#page-7-4) user [3](#page-7-4)

#### **D**

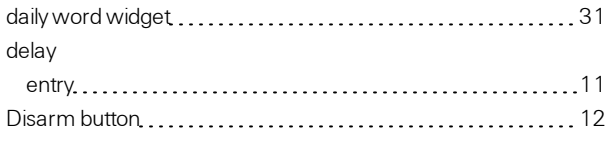

#### **E**

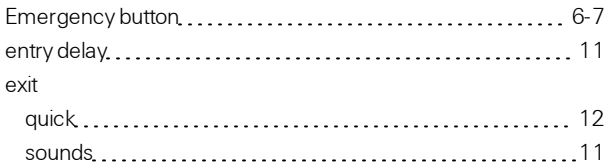

#### **F**

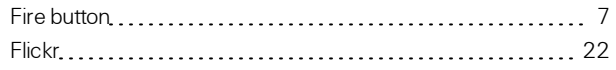

#### **G**

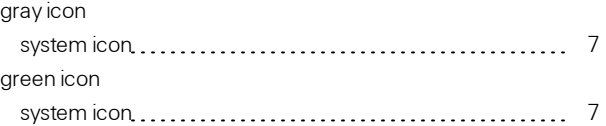

#### **H**

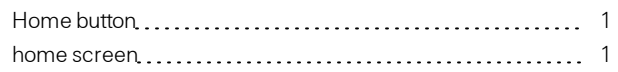

#### **I**

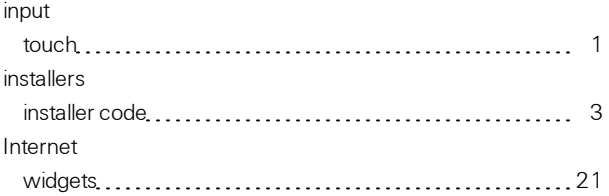

#### **K**

```
key fob
settings 37
keychain remote
settings 37
```
#### **L**

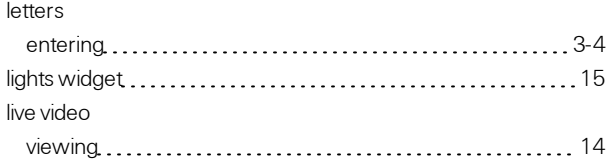

#### **M**

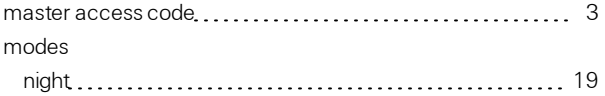

#### **N**

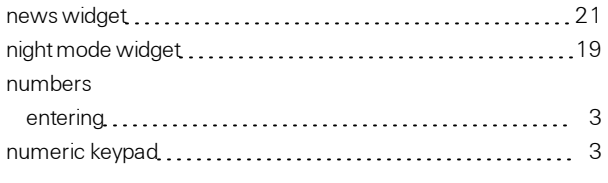

#### **O**

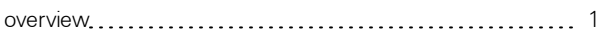

#### **P**

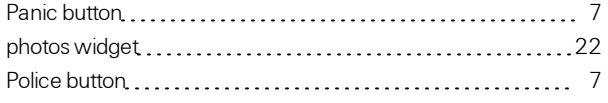

#### **Q**

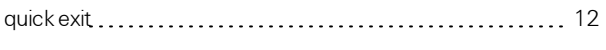

#### **R**

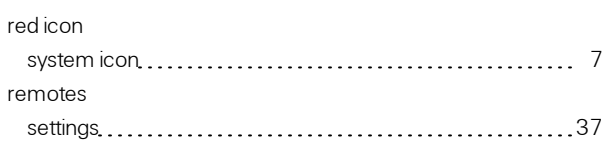

## **S**

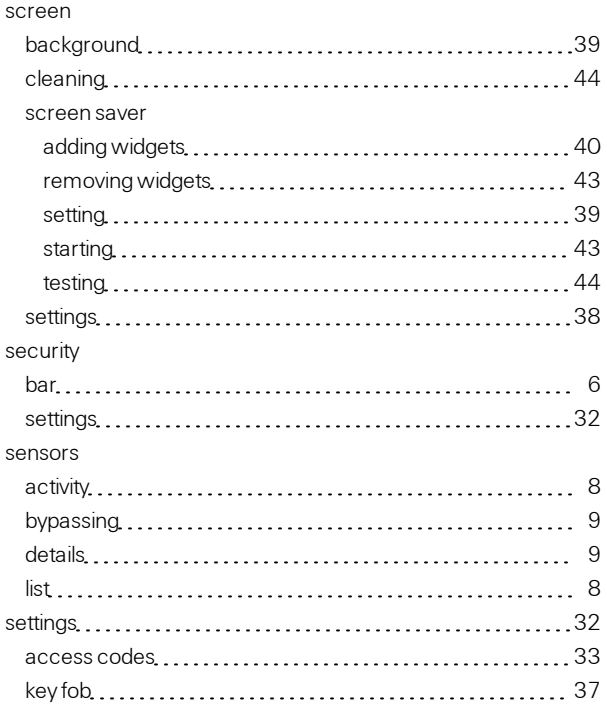

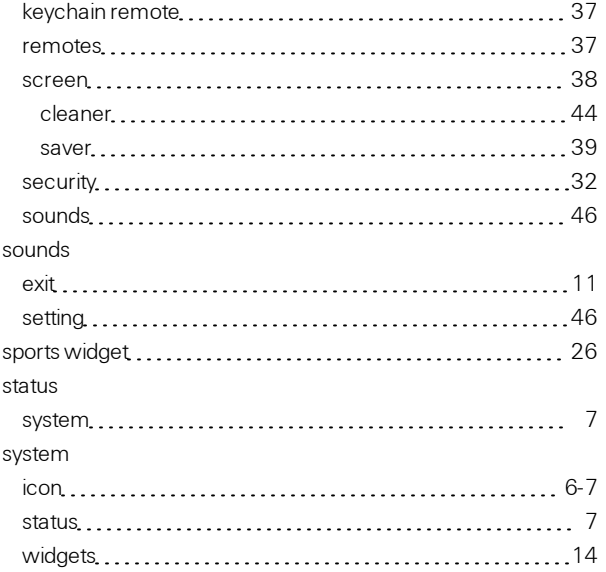

#### **T**

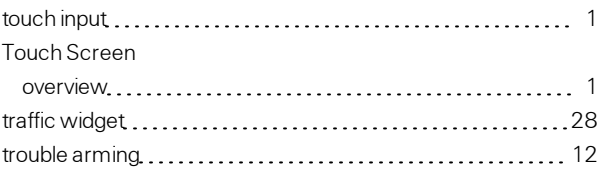

#### **U**

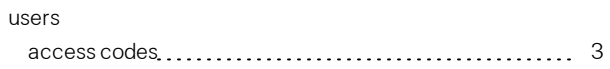

#### **V**

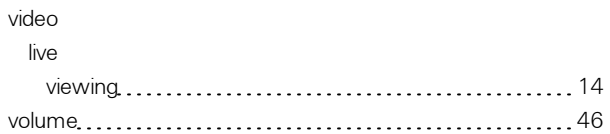

#### **W**

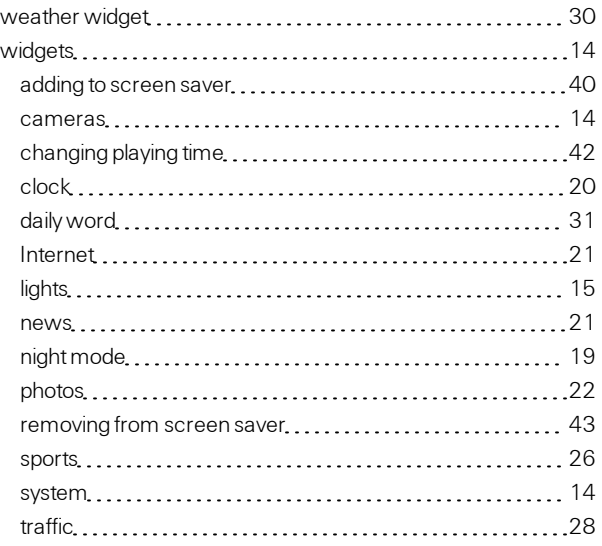